Puede que el contenido de este manual no se ajuste exactamente a su dispositivo en funcion del software del dispositivo o de su proveedor de servicios.

## **Para installar Kies (Sincronización PC)**

- 1. Descargue la última versión de Kies de la página web (**www. samsungmobile.com**) e instálela en su PC.
- 2. En la pantalla de inicio, abra la lista de aplicaciones y seleccione **Ajustes** → **Acerca del teléfono** → **Ajustes USB** → **Samsung Kies**.
- 3. Conecte su dispositivo a su PC usando un cable de datos. Para más información consulte la ayuda de Kies.

#### **Resumen Declaración de Conformidad**

SAMSUNG declara, bajo su responsabilidad, que este aparato cumple con lo dispuesto en la Directiva 99/05/CE del Parlamento Europeo y del Consejo de 9 de Marzo de 1999, traspuesta a la legislación española mediante el Real Decreto 1890/2000, de 20 de Noviembre.

Printed in Korea Code No.:GH68-29134A Spanish. 06/2010. Rev. 1.0

www.samsungmobile.com

# Samsung GALAXY 3 GT-15800 Manual de usuario

 $O(n^{1/3})$ 

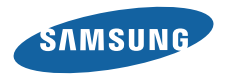

# **Uso del manual**

Gracias por adquirir este dispositivo móvil de Samsung. Este dispositivo le proporcionará comunicaciones móviles y entretenimiento de alta calidad sobre la base de la extraordinaria tecnología y los elevados estándares de Samsung.

Este manual del usuario ha sido diseñado específicamente para guiarlo a través de las características y funciones del dispositivo.

- • Lea atentamente este manual antes de comenzar a usar el dispositivo a fin de garantizar el uso correcto y seguro.
- • Las descripciones de este manual se basan en los ajustes predeterminados del dispositivo.
- • Conserve este manual para poder consultarlo en el futuro.

# **Iconos instructivos**

Antes de comenzar, conozca los iconos que encontrará en este manual:

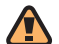

**Advertencia**: situaciones que pueden ocasionar lesiones a usted o a otros.

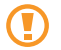

**Precaución**: situaciones que pueden ocasionar daños a su dispositivo o a otros equipos.

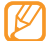

**Nota**: notas, consejos de uso o información adicional.

- ► **Consulte**: páginas con información relacionada. Por ejemplo: ► pág. 12 (indica que debe "consultar la página 12")
- → **A continuación**: el orden de opciones o menús que debe seleccionar para llevar a cabo un paso. Por ejemplo: En la pantalla de inicio, abra la lista de aplicaciones y seleccione **Mensajería** → **Nuevo mensaje** (indica **Mensajería** y, a continuación, **Nuevo mensaje**)
	- Corchetes: teclas del dispositivo; por ejemplo: [ $\odot$ ] (indica la tecla de encendido/apagado y fin de llamadas)

# **Información de copyright**

Los derechos de todas las tecnologías y productos de las que se compone este dispositivo pertenecen a sus respectivos dueños:

- • Este producto cuenta con una plataforma Android basada en Linux, que puede ampliarse mediante una variedad de software basado en JavaScript.
- • Google™, Android Market™, Google Talk™, Google Mail™, Google Maps™ y YouTube™ son marcas comerciales de Google, Inc.
- • Bluetooth® es una marca comercial registrada de Bluetooth SIG, Inc. en todo el mundo.
- • Java™ es una marca comercial de Sun Microsystems, Inc.
- • Windows Media Player® es una marca comercial registrada de Microsoft Corporation.
- $SIS@$  es una marca registrada de SRS Labs, Inc. Las tecnologías de WOW HD se utilizan bajo licencia de SRS Labs, Inc.
- • Wi-Fi®, el logotipo de Wi-Fi CERTIFIED y el logotipo de Wi-Fi son marcas comerciales registradas de Wi-Fi Alliance.
- • DivX® es una marca comercial registrada de DivX, Inc., y su uso está determinado por licencia. Pat. 7,295,673

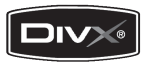

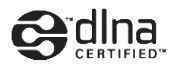

# **CE01680**

#### **ACERCA DE DIVX VIDEO**

DivX® es un formato de vídeo digital creado por DivX, Inc. Éste es un dispositivo original certificado por DivX que reproduce vídeos DivX. Visite http://www.divx.com para obtener más información y herramientas de software para convertir sus archivos en vídeos DivX.

#### **ACERCA DE DIVX VIDEO-ON-DEMAND**

Este dispositivo certificado por DivX® debe registrarse con DivX para poder reproducir contenidos de DivX VOD (Video-on-Demand). Para generar un código de registro, ubique la sección DivX VOD en el menú de configuración del dispositivo. Diríjase a http://vod.divx.com con este código para completar el proceso de registro y obtener más información sobre DivX VOD.

Certificado DivX para reproducir vídeos de hasta 320x240.

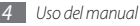

# **Contenido**

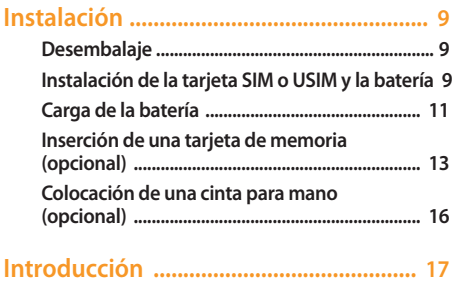

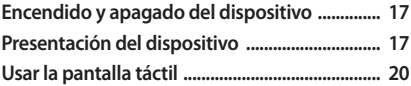

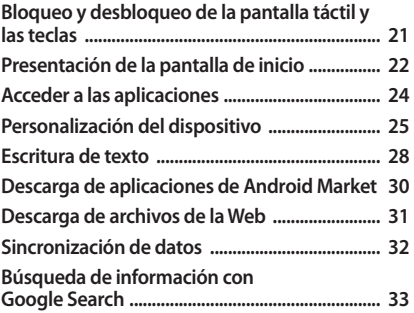

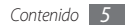

#### 

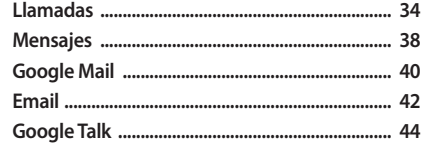

#### 

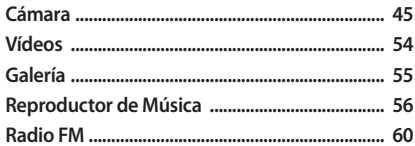

#### Información personal ................................ 63

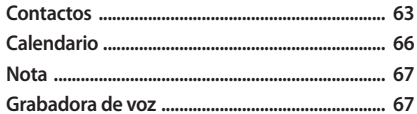

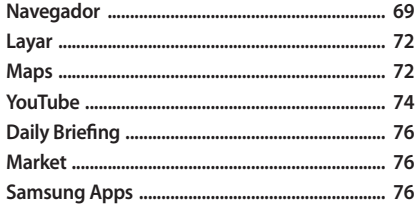

#### 

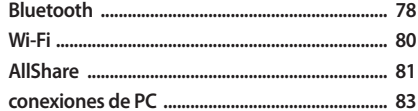

#### 

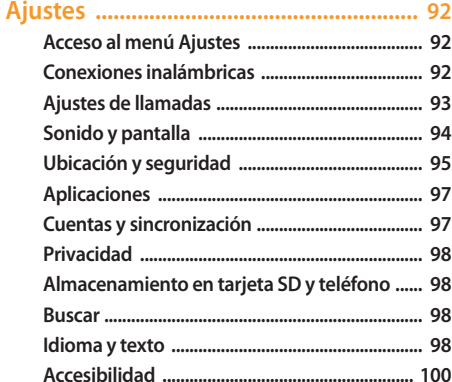

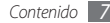

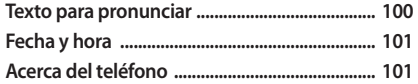

**[Solución de problemas ........................](#page-102-0) 102**

**[Información sobre uso y seguridad ..](#page-108-0) 108**

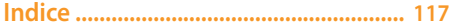

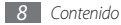

# <span id="page-9-0"></span>**Instalación**

# **Desembalaje**

Verifique que la caja del producto contenga los siguientes elementos:

- • Dispositivo móvil
- • Batería
- • Adaptador de viaje (cargador)
- • Manual del usuario

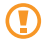

Utilice sólo el software autorizado por Samsung. El software ilegal y las copias pirata pueden causar daños o errores de funcionamiento que no están cubiertos por la garantía del fabricante.

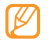

Es posible que los elementos incluidos con el dispositivo varíen según el proveedor de servicios o según el software y los accesorios disponibles en la región en la que se encuentre.

- • Puede obtener accesorios adicionales mediante el distribuidor local de Samsung.
- • Los accesorios suministrados son los más adecuados para el dispositivo.

# **Instalación de la tarjeta SIM o USIM y la batería**

Al suscribirse a un servicio de telefonía móvil, recibe una tarjeta SIM (Módulo de identificación del abonado), que contiene información sobre la suscripción, como su número de identificación personal (PIN) y los servicios opcionales. Para utilizar los servicios UMTS y HSDPA, puede adquirir una tarjeta USIM (Módulo de identificación del abonado universal).

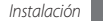

Para instalar la tarjeta SIM o USIM y la batería:

- Si el dispositivo está encendido, mantenga pulsada [ $O$ ] y seleccione **Apagar** para apagarlo.
- *2* Quite la tapa posterior.

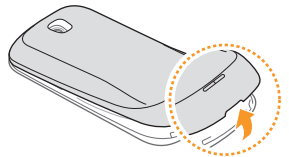

Tenga cuidado de no dañarse las uñas cuando quite la tapa posterior.

*3* Inserte la tarjeta SIM o USIM.

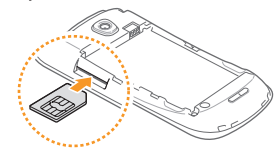

- Coloque la tarjeta SIM o USIM en el dispositivo de modo que los contactos dorados queden orientados hacia arriba.
	- • Si no inserta una tarjeta SIM o USIM, sólo podrá utilizar los servicios sin red y algunos menús del dispositivo.
	- • No inserte una tarjeta de memoria en la ranura de la tarjeta SIM.

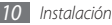

#### <span id="page-11-0"></span>*4* Inserte la batería.

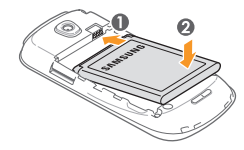

*5* Coloque nuevamente la tapa posterior.

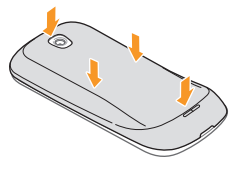

# **Carga de la batería**

Antes de utilizar el dispositivo por primera vez, debe cargar la batería.

Puede cargar el dispositivo con el adaptador de viaje proporcionado. También puede cargarlo si lo conecta al PC con un cable de datos.

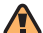

Utilice sólo cargadores y cables autorizados por Samsung. Los cargadores y los cables no autorizados pueden provocar la explosión de la batería y pueden dañar el dispositivo.

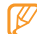

Cuando el nivel de batería es bajo, el dispositivo emite un tono de advertencia y muestra un mensaje de batería baja. Además, el icono de la batería **a algular aparece vacío y** cambia al color rojo. Si el nivel de la batería es demasiado bajo, el dispositivo se apaga automáticamente. Recargue la batería para poder seguir utilizando el dispositivo.

# › **Cargar con el adaptador de viaje**

- *1* Abra la cubierta de la toma multifunción que se encuentra en la parte superior del dispositivo.
- *2* Conecte el extremo pequeño del adaptador de viaje a la toma multifunción.

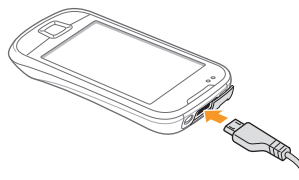

Si no conecta el adaptador de viaje correctamente, el dispositivo puede sufrir daños graves. La garantía no cubre daños causados por el uso inadecuado.

*3* Conecte el extremo grande del adaptador de viaje a una toma de corriente.

- Puede utilizar el dispositivo mientras se está cargando, pero es posible que tarde más en cargarse por completo.
	- • Es posible que, durante la carga, el dispositivo se caliente. Esto es normal y no debería afectar la duración o el rendimiento del dispositivo.
	- • Si el dispositivo no se carga correctamente, diríjase a un centro de servicios de Samsung con el dispositivo y el cargador.
- *4* Cuando la batería esté totalmente cargada, desconecte el adaptador de viaje del dispositivo primero, y luego de la toma de corriente.

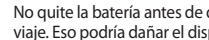

No quite la batería antes de desconectar el adaptador de viaje. Eso podría dañar el dispositivo.

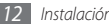

#### <span id="page-13-0"></span>› **Cargar el dispositivo con el cable de datos para PC**

Antes de cargar, asegúrese de que el PC esté encendido.

- *1* Abra la cubierta de la toma multifunción que se encuentra en la parte superior del dispositivo.
- *2* Conecte un extremo del cable de datos para PC (micro USB) en la toma multifunción.
- *3* Conecte el otro extremo del cable de datos para PC en el puerto USB del PC.

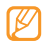

- Según el tipo de cable de datos para PC que esté utilizando, es posible que se demore en comenzar a cargar.
- *4* Cuando la batería esté totalmente cargada (el icono de la batería dejará de moverse), desconecte el cable de datos para PC del dispositivo y del ordenador.

## **Inserción de una tarjeta de memoria (opcional)**

Para guardar archivos multimedia adicionales, debe insertar una tarieta de memoria. El dispositivo admite tarietas de memoria microSD™ o microSDHC™ de hasta 32 GB (según el fabricante y el tipo de tarjeta de memoria).

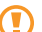

Samsung utiliza los estándares aprobados de la industria para las tarjetas de memoria, pero es posible que algunas marcas no sean totalmente compatibles con este dispositivo. Si utiliza una tarjeta de memoria que no es compatible, puede dañar el dispositivo o la tarjeta de memoria, además de dañar los datos almacenados en la tarieta.

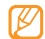

- • El dispositivo sólo admite la estructura de archivos FAT (tabla de asignación de archivos) para las tarjetas de memoria. Si inserta una tarjeta de memoria formateada con una estructura de archivos diferente, el dispositivo le solicitará que la formatee nuevamente.
- • La escritura y borrado de datos frecuentes reducirán la vida útil de la tarjeta de memoria.
- • Cuando inserte una tarjeta de memoria en el dispositivo, el directorio de archivos de la tarjeta de memoria aparecerá en la carpeta /sdcard/sd.

*1* Quite la tapa posterior.

*2* Inserte la tarjeta de memoria de modo que los contactos dorados queden orientados hacia arriba.

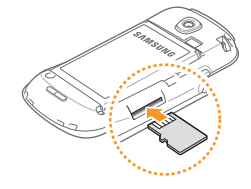

- *3* Pulse la tarjeta de memoria hacia el interior de la ranura hasta que quede encajada en su lugar.
- *4* Coloque nuevamente la tapa posterior.

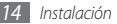

## › **Quitar la tarjeta de memoria**

Antes de retirar una tarjeta de memoria, desmóntela para realizar una extracción segura.

- *1* En la pantalla de inicio, seleccione **Aplicaciones** <sup>→</sup> **Ajustes** → **Almacenamiento en tarjeta SD y teléfono** → **Retirar tarjeta SD**.
- *2* Quite la tapa posterior.
- *3* Pulse la tarjeta de memoria suavemente hasta que se desenganche del dispositivo.
- *4* Tire de la tarjeta de memoria para retirarla de la ranura de la tarieta de memoria.
- *5* Retire la tarjeta de memoria.
- *6* Coloque nuevamente la tapa posterior.

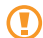

No retire la tarjeta de memoria mientras el dispositivo esté transfiriendo información o accediendo a ella, ya que esto podría provocar la pérdida de datos o daños en la tarieta o el dispositivo.

### › **Formatear la tarjeta de memoria**

Si la tarjeta de memoria se formatea en un PC, es posible que no sea compatible con el dispositivo. Formatee la tarjeta de memoria solamente en el dispositivo.

En la pantalla de inicio, seleccione **Aplicaciones** → **Ajustes** → **Almacenamiento en tarjeta SD y teléfono** → **Formatear tarjeta SD** → **Formatear tarjeta SD**.

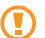

Antes de formatear la tarjeta de memoria, recuerde realizar copias de seguridad de todos los datos importantes almacenados en el dispositivo. La garantía del fabricante no cubre la pérdida de datos ocasionada por acciones de los usuarios.

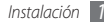

# <span id="page-16-0"></span>**Colocación de una cinta para mano (opcional)**

- *1* Quite la tapa posterior.
- *2* Deslice la cinta para mano a través de la ranura y engánchela en la pequeña saliente.

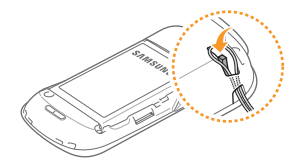

*3* Coloque nuevamente la tapa posterior.

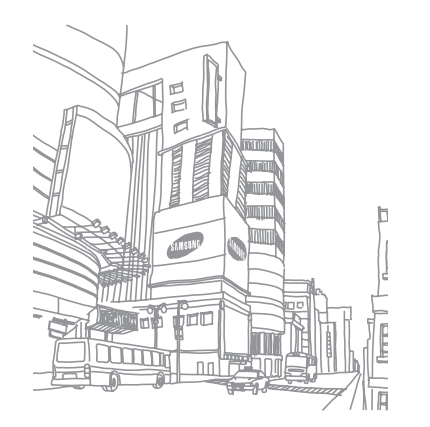

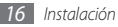

# <span id="page-17-0"></span>**Introducción**

# **Encendido y apagado del dispositivo**

Para encender el dispositivo, mantenga pulsada [  $Q$  ]. El dispositivo se conectará automáticamente a la red de telefonía móvil.

Si es la primera vez que enciende el dispositivo, pulse la imagen de Android en la pantalla y sigua las instrucciones que aparecen para configurar el dispositivo por primera vez.

Para apagar el dispositivo, mantenga pulsada [  $@$  ] y seleccione **Apagar**.

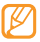

- • Respete todas las advertencias publicadas y las indicaciones del personal oficial cuando se encuentre en áreas en las que el uso de dispositivos inalámbricos esté restringido, como aviones y hospitales.
- • Para utilizar solamente los servicios sin red del dispositivo, cambie al modo de vuelo. Mantenga pulsado [ ] y seleccione **Modo de vuelo**.

# **Presentación del dispositivo**

› **Diseño del dispositivo**

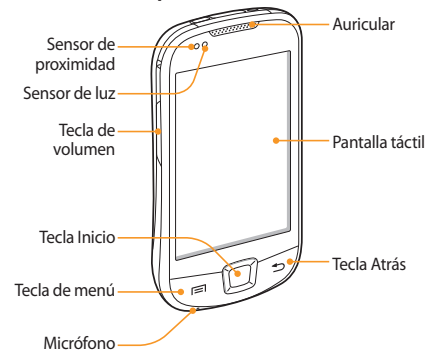

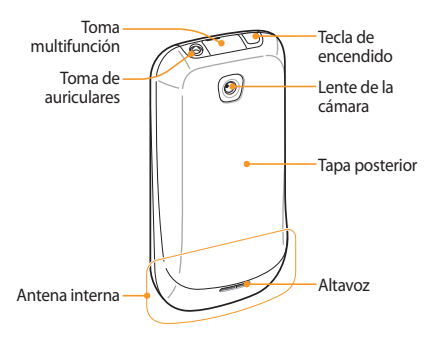

## › **Teclas**

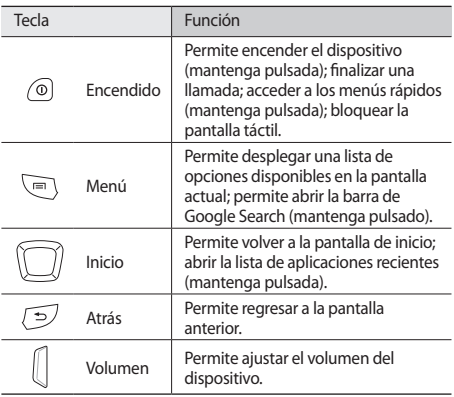

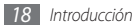

#### › **Iconos indicadores**

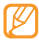

Los iconos que aparecen en la pantalla pueden variar según la región o el proveedor de servicios.

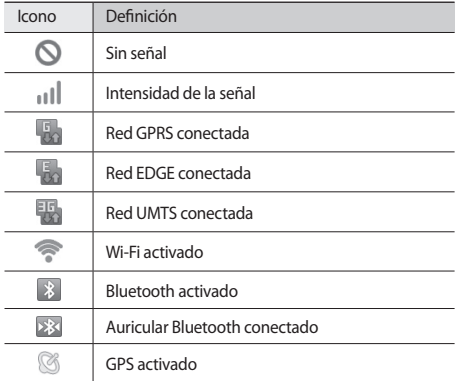

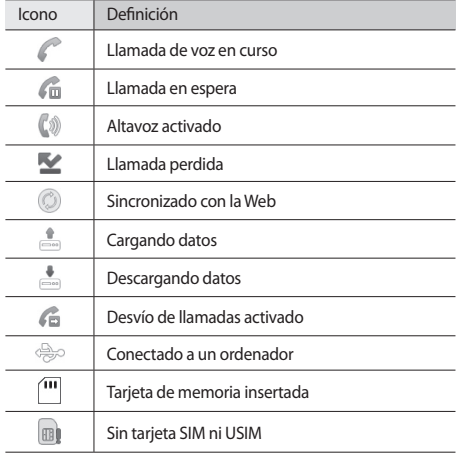

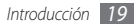

<span id="page-20-0"></span>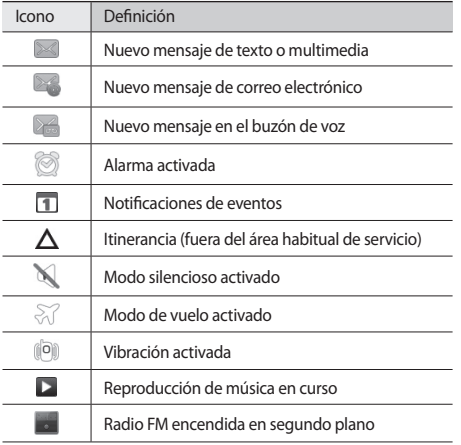

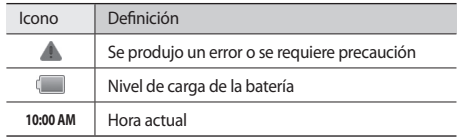

# **Usar la pantalla táctil**

La pantalla táctil del dispositivo le permite seleccionar elementos o realizar funciones de forma sencilla. Aprenda acciones básicas para utilizar la pantalla táctil.

- • Para evitar rayar la pantalla táctil, no use herramientas puntiagudas.
	- • No permita que la pantalla táctil entre en contacto con otros dispositivos eléctricos. Las descargas electrostáticas pueden hacer que la pantalla táctil no funcione correctamente.
	- • No permita que la pantalla táctil entre en contacto con agua. Es posible que la pantalla táctil no funcione correctamente en ambientes húmedos o si se moja.

<span id="page-21-0"></span>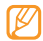

- Para hacer un uso óptimo de la pantalla táctil, quite la película protectora de la pantalla antes de usar el dispositivo.
- • La pantalla táctil cuenta con una función que detecta las pequeñas cargas eléctricas que emite el cuerpo humano. Para obtener un mejor rendimiento, pulse la pantalla táctil con la yema de los dedos. La pantalla táctil no reaccionará ante pulsaciones de herramientas puntiagudas, como un puntero o un bolígrafo.

Controle la pantalla táctil con las siguientes acciones:

- • Pulsar: pulse una vez con el dedo para seleccionar o iniciar un menú, una opción o una aplicación.
- • Mantener pulsado: mantenga pulsado un elemento durante más de 2 segundos para abrir una lista emergente de opciones.
- • Desplazarse: pulse y arrastre el dedo hacia arriba, hacia abajo, hacia la izquierda o hacia la derecha para mover elementos de listas.
- • Arrastrar y soltar: mantenga pulsado un elemento con el dedo y, luego, arrastre el dedo para mover el elemento.
- • Doble punteo: pulse dos veces rápidamente con el dedo para ampliar o reducir fotografías o páginas web mientras las ve.
- 
- • El dispositivo desactiva la pantalla táctil cuando usted no lo usa durante un periodo específico. Para activar la pantalla, pulse cualquier tecla.
- • También puede ajustar el tiempo de retroiluminación. En la pantalla de inicio, abra la lista de aplicaciones y seleccione **Ajustes** → **Sonido y pantalla** → **Tiempo de espera**.

## **Bloqueo y desbloqueo de la pantalla táctil y las teclas**

Puede bloquear la pantalla táctil y las teclas para evitar cualquier operación no deseada en el dispositivo.

Para bloquear, pulse [O]. Para desbloquear la pantalla, pulse cualquier tecla para encender la pantalla y, luego, puntee la ventana gris con el dedo.

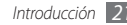

# <span id="page-22-0"></span>**Presentación de la pantalla de inicio**

Cuando el dispositivo esté en modo inactivo, usted verá la pantalla de inicio. Desde la pantalla de inicio, puede ver el estado del dispositivo y acceder a las aplicaciones.

La pantalla de inicio cuenta con múltiples paneles. Desplácese hacia la izquierda o hacia la derecha para ir de un panel a otro. También puede seleccionar un punto en la parte superior de la pantalla para mover el panel que corresponda directamente a la pantalla de inicio.

## › **Agregar elementos a la pantalla de inicio**

Para personalizar la pantalla de inicio puede agregar accesos directos a las aplicaciones o elementos de aplicaciones, widgets o carpetas. Para añadir elementos a la pantalla de inicio:

- *1* Pulse [ ] <sup>→</sup> **Añadir** o mantenga pulsada el área vacía de la pantalla de inicio.
- *2* Seleccione la categoría del elemento → un elemento:
	- • **Widgets de Samsung**: permite añadir widgets de Samsung a la pantalla de inicio.
- • **Widgets**: permite añadir widgets de Android a la pantalla de inicio.
- • **Accesos directos**: permite añadir accesos directos a los elementos, como aplicaciones, favoritos y contactos.
- • **Carpetas**: permite crear una nueva carpeta o añadir carpetas para sus contactos.
- • **Fondos de pantalla**: permite configurar una imagen de fondo.
	- Es posible que los elementos disponibles varíen según el modo de pantalla de inicio activo.

#### › **Mover elementos en la pantalla de inicio**

- *1* Mantenga pulsado un elemento para moverlo.
- *2* Arrastre el elemento a la ubicación deseada cuando se amplíe el elemento.

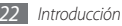

#### › **Quitar elementos de la pantalla de inicio**

*1* Mantenga pulsado un elemento para quitarlo.

El elemento se amplía y aparece el icono de la papelera en el área de aplicaciones. Eso significa que el área de aplicaciones en la parte inferior de la pantalla de inicio cambia a la papelera.

- *2* Arrastre el elemento a la papelera.
- *3* Suelte el elemento cuando el elemento y la papelera aparezcan en rojo.

# › **Usar el panel de accesos directos**

En la pantalla de inicio, o mientras esté usando una aplicación, pulse el área de iconos indicadores y arrastre el dedo hacia abajo para abrir el panel de accesos directos. Puede activar o desactivar las funciones de conexión inalámbrica y acceder a la lista de notificaciones, como el estado de mensajes, llamadas, eventos o procesos. Para ocultar la lista, arrastre la parte inferior de la lista hacia arriba.

En el panel de accesos directos, puede utilizar las siguientes opciones:

- • **Wi-Fi**: Permite activar o desactivar la función de conexión WLAN. ► pág. [80](textanchor:Connectivity.indd:_SERIAL_Activate the WLAN feature)
- **Bluetooth**: Permite activar o desactivar la función de conexión inalámbrica Bluetooth. ► pág. [78](textanchor:Connectivity.indd:_SERIAL_Turn on the Bluetooth wireless feature)
- • **Sonido**: Permite activar o desactivar el modo Silencio.
- • **Vibración**: Permite activar o desactivar el modo de vibración.

#### › **Añadir paneles a la pantalla de inicio o quitarlos**

Puede añadir nuevos paneles a la pantalla de inicio o quitarlos para organizar los widgets según sus preferencias y necesidades.

- *1* En la pantalla de inicio, pulse [ ] <sup>→</sup> **Editar**.
- *2* Seleccione <del>→</del> para agregar paneles nuevos o **para quitar** un panel.
- **Pulse [**  $\equiv$  **1** → **Guardar.**

# <span id="page-24-0"></span>**Acceder a las aplicaciones**

Para acceder a las aplicaciones del dispositivo:

- *1* En la pantalla de inicio, seleccione **Aplicaciones** para acceder a la lista de aplicaciones.
- *2* Desplácese hacia la izquierda o hacia la derecha a otra pantalla de aplicación.

También puede seleccionar un punto en la parte superior de la pantalla para mover los elementos directamente al menú principal que corresponda.

- *3* Seleccione una aplicación.
	- Para utilizar aplicaciones suministradas por Google, debe tener una cuenta de Google. Si no tiene una cuenta de Google, regístrese para obtener una.
	- • Puede agregar un acceso directo a una aplicación si mantiene pulsado el icono de la aplicación en la lista de aplicaciones. Puede mover el icono a la ubicación que desee en la pantalla de inicio.
- *4* Pulse [ ] para regresar a la pantalla anterior. Pulse la tecla Inicio para regresar a la pantalla de inicio.

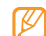

El dispositivo presenta un sensor de movimiento incorporado que detecta la orientación. Si usted gira el dispositivo mientras utiliza algunas funciones, la interfaz automáticamente cambia a la vista horizontal. Para configurar la interfaz de manera que se mantenga la orientación cuando gire el dispositivo, seleccione **Ajustes**

→ **Sonido y pantalla** → **Orientación**.

## › **Organizar aplicaciones**

Puede cambiar el orden de las aplicaciones en la lista de aplicaciones o puede agruparlas en categorías para reacomodarlas en función de sus preferencias y necesidades.

- *1* En la lista de aplicaciones, pulse [ ] <sup>→</sup> **Editar**.
- *2* Mantenga pulsada una aplicación.
- *3* Arrastre el icono de la aplicación hasta la ubicación deseada. Puede mover el icono de una aplicación hasta otra pantalla del menú principal. También puede colocar las aplicaciones más usadas junto a **Inicio**.
- $Pulse$  [ **<del>□</del>** ] → **Guardar**.

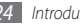

#### <span id="page-25-0"></span>› **Acceder a las aplicaciones utilizadas recientemente**

- *1* Mantenga pulsada la tecla Inicio para abrir la lista de las aplicaciones a las que accedió recientemente.
- *2* Seleccione la aplicación a la que desee acceder.

# **Personalización del dispositivo**

Personalice el dispositivo como prefiera para obtener el máximo provecho.

## › **Definir la fecha y la hora actuales**

- *1* En la pantalla de inicio, abra la lista de aplicaciones y seleccione **Ajustes** → **Fecha y hora**.
- *2* Defina la fecha y la hora, y cambie otras opciones.

#### › **Encender o apagar la marcación por tonos** En la pantalla de inicio, abra la lista de aplicaciones y seleccione **Ajustes** → **Sonido y pantalla** → **Selección audible**.

# › **Ajustar el volumen de la melodía**

Pulse la tecla de volumen hacia arriba o hacia abajo para ajustar el volumen de la melodía.

### › **Cambiar al modo Silencio**

Para activar o desactivar el sonido del dispositivo, realice una de las siguientes acciones:

- • En la pantalla de inicio, abra la lista de aplicaciones, seleccione **Teléfono** → **Teclado** y mantenga pulsado **#**.
- • Abra el panel de accesos directos desde la parte superior de la pantalla y seleccione **Sonido**.
- En la pantalla de inicio, mantenga pulsada [  $@$  ] y seleccione **Modo Silencio**.

#### › **Cambiar el tono de llamada**

- *1* En la pantalla de inicio, abra la lista de aplicaciones y seleccione **Ajustes** → **Sonido y pantalla** → **Melodía del teléfono**.
- *2* Seleccione una melodía de la lista y seleccione **Aceptar**.

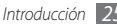

#### › **Activar la animación para el cambio de ventanas**

En la pantalla de inicio, abra la lista de aplicaciones y seleccione **Ajustes** → **Sonido y pantalla** → **Animación** → **Algunas animaciones** o **Todas las animaciones**.

#### › **Seleccionar un fondo de pantalla para la pantalla de inicio**

- *1* En la pantalla de inicio, pulse [ ] <sup>→</sup> **Fondo de pantalla** <sup>→</sup> una opción.
- *2* Seleccione una imagen.
- *3* Seleccione **Guardar** o **establecerfondo de pantalla**.

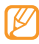

Samsung no se hace responsable por el uso de imágenes o fondos de pantalla predeterminados suministrados en el dispositivo.

# › **Ajustar el brillo de la pantalla**

- *1* En la pantalla de inicio, abra la lista de aplicaciones y seleccione **Ajustes** → **Sonido y pantalla** → **Brillo**.
- *2* Arrastre el control deslizante para ajustar el nivel de brillo.

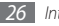

#### *3* Seleccione **Aceptar**.

El nivel de brillo de la pantalla afectará la rapidez con que el dispositivo consume carga de la batería.

# › **Configurar un patrón de desbloqueo**

Puede definir un patrón de desbloqueo para evitar que personas no autorizadas utilicen el dispositivo sin su consentimiento.

- *1* En la pantalla de inicio, abra la lista de aplicaciones y seleccione **Ajustes** → **Ubicación y seguridad** → **Definir patrón de desbloqueo**.
- *2* Lea las instrucciones en pantalla y observe los patrones de ejemplo. Luego, seleccione **Siguiente** (si es necesario).
- *3* Puede dibujar un patrón si arrastra el dedo para conectar al menos 4 puntos.
- *4* Seleccione **Continuar**.
- *5* Dibuje nuevamente un patrón para confirmar.
- *6* Seleccione **Confirmar**.

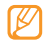

Después de configurar un patrón de desbloqueo. el dispositivo le solicitará el patrón cada vez que lo encienda o quiera desbloquear la pantalla táctil. Si no desea que el dispositivo le solicite el patrón, desmarque la casilla de verificación junto a **Requiere patrón** en **Ubicación y seguridad**.

- • Si olvida el patrón de desbloqueo, diríjase a un centro de servicios de Samsung con el dispositivo para desbloquearlo.
- • Samsung no se hace responsable por la pérdida de contraseñas, información privada u otros daños causados por software ilegal.

#### › **Bloquear la tarjeta SIM o USIM**

Puede activar el PIN proporcionado con su tarjeta SIM o USIM para bloquear el dispositivo.

- *1* En la pantalla de inicio, abra la lista de aplicaciones y seleccione **Ajustes** → **Ubicación y seguridad** → **Definir bloqueo de tarjeta SIM** → **Bloquear tarjeta SIM**.
- *2* Introduzca su PIN y seleccione **Aceptar**.

Una vez que el bloqueo de PIN esté activado, debe introducir el PIN siempre que encienda el dispositivo.

- • Si introduce un PIN incorrecto demasiadas veces, la tarjeta SIM o USIM se bloqueará. Debe introducir una clave de desbloqueo de PIN (PUK) para desbloquear la tarjeta SIM o USIM.
	- • Si no introduce el PUK correcto y se bloquea la tarjeta SIM o USIM, lleve la tarjeta al proveedor de servicios para desbloquearla.

### › **Activar el rastreador móvil**

Cuando inserta una nueva tarjeta SIM o USIM en el dispositivo, la función del rastreador móvil envía automáticamente el número de contacto a los destinatarios especificados para ayudarlo a localizar y recuperar el dispositivo.

- *1* En la pantalla de inicio, abra la lista de aplicaciones y seleccione **Ajustes** → **Ubicación y seguridad** → **Definir rastreador móvil**.
- *2* Escriba una contraseña nueva de 8 dígitos para el rastreador móvil. Luego, escríbala nuevamente para confirmarla y seleccione **Aceptar**.

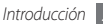

- <span id="page-28-0"></span>*3* Seleccione el campo del destinatario y escriba el número telefónico, incluido el código de país (con **+**).
- *4* Escriba el nombre del remitente.
- *5* Escriba el mensaje de texto que desee enviar a los destinatarios.
- *6* Seleccione **Guardar** <sup>→</sup> **Aceptar**.

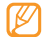

También puede controlar el dispositivo perdido desde la Web. Visite http://www.samsungdive.com para obtener más información sobre esta función.

# **Escritura de texto**

Para introducir texto, puede seleccionar caracteres en el teclado virtual o utilizar la escritura a mano en la pantalla.

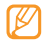

Puede introducir texto en algunos idiomas. Para introducir texto, debe cambiar el idioma de escritura a uno de los idiomas compatibles. ► pág. [99](textanchor:Setting.indd:_SERIAL_Language)

# › **Cambiar el tipo de teclado**

Puede cambiar el tipo de teclado. Mantenga pulsado el campo de entrada de texto y seleccione **Método de introducción** → un tipo de teclado (Swype o Samsung).

# › **Introducir texto con el teclado Swype**

- *1* Seleccione el primer carácter de una palabra y arrastre el dedo al segundo carácter sin quitar el dedo de la pantalla.
- *2* Continúe hasta que complete la palabra.

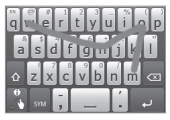

*3* Levante el dedo en el último carácter. La palabra se inserta en el campo de entrada de texto.

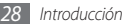

*4* Repita los pasos de 1 a 4 para completar el texto. Mantenga pulsada cada tecla para introducir caracteres adicionales.

También puede utilizar las siguientes teclas:

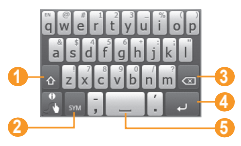

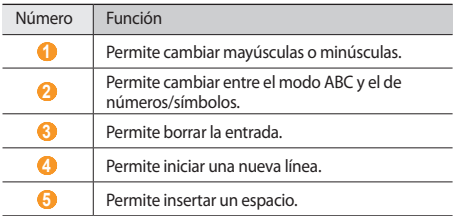

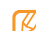

- Para ocultar el teclado Swype, pulse [ $\triangle$ ].
- • Para obtener información de ayuda para utilizar el teclado Swype, seleccione ...

# › **Introducir texto con el teclado Samsung**

- Seleccione 19<sup>,</sup> y, luego, elija el método de entrada de texto. Puede seleccionar uno de los métodos de entrada de texto (teclado QWERTY o tradicional) o los métodos de escritura a mano.
- *2* Seleccione las teclas alfanuméricas o escriba en la pantalla para introducir el texto.

También puede utilizar las siguientes teclas:

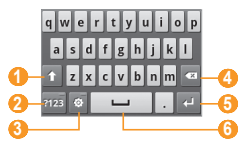

<span id="page-30-0"></span>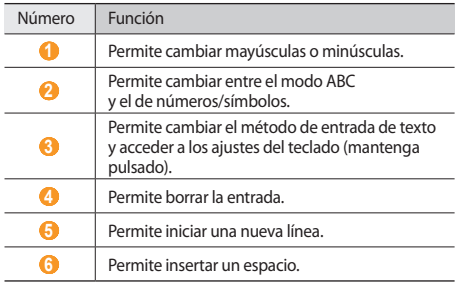

# › **Copiar y pegar texto**

Mientras introduce texto, puede usar la función copiar y pegar para usar texto en otras aplicaciones.

- *1* Coloque el cursor donde desee comenzar.
- *2* Mantenga pulsado el campo de entrada de texto.
- *3* Seleccione **Seleccionar texto** en la lista de opciones.
- *4* Pulse donde desee que finalice.
- *5* Mantenga pulsado el texto resaltado.
- *6* Seleccione **Copiartodo** para copiar, o **Cortar todo** si desea recortar todo el texto y colocarlo en el portapapeles.
- *7* En otra aplicación, mantenga pulsado el campo de entrada de texto.
- *8* Seleccione **Pegar** para insertar el texto del portapapeles en el campo de texto.

## **Descarga de aplicaciones de Android Market**

La funcionalidad de su dispositivo puede extenderse con la instalación de aplicaciones adicionales sobre la base de la plataforma Android. Android Market brinda una forma sencilla y rápida de comprar juegos y aplicaciones móviles.

- 
- • Es posible que esta función no esté disponible según la región o el proveedor de servicios.
- • El dispositivo guardará archivos de usuario de aplicaciones descargadas en la memoria interna.

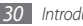

## <span id="page-31-0"></span>› **Instalar una aplicación**

- *1* En la pantalla de inicio, abra la lista de aplicaciones y seleccione **Market**.
- *2* Seleccione **Aceptar** cuando aparezcan los términos y condiciones.
- *3* Seleccione una categoría de elemento → un elemento.
- *4* Seleccione **Instalar** (en el caso de los elementos gratuitos) o **Comprar**.

Si selecciona **Instalar**, se iniciará la descarga del elemento automáticamente.

Si selecciona **Comprar**, deberá introducir la información de su tarieta de crédito. Siga las instrucciones de la pantalla.

## › **Desinstalar una aplicación**

- *1* En la pantalla de inicio de Android Market, pulse [ ] <sup>→</sup> **Descargas**.
- *2* Seleccione el elemento que desea eliminar.
- *3* Seleccione **Desinstalar** <sup>→</sup> **Aceptar**.

# **Descarga de archivos de la Web**

Cuando descargue archivos o aplicaciones web de la Web, el dispositivo los almacenará en una tarjeta de memoria.

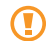

Los archivos descargados de la Web pueden contener virus que dañarán el dispositivo. Para reducir el riesgo, sólo descargue archivos provenientes de fuentes confiables.

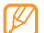

Algunos archivos multimedia incluyen Administración de derechos digitales (Digital Rights Management) para proteger los derechos de propiedad intelectual. Esta protección impide que se descarguen, copien, modifiquen o transfieran ciertos archivos.

Para descargar archivos de la Web:

*1* En la pantalla de inicio, abra la lista de aplicaciones y seleccione **Navegador**.

*2* Busque un archivo o una aplicación y realice su descarga. Para instalar aplicaciones descargadas de otros sitios web, no de Android Market, debe seleccionar **Ajustes** → **Aplicaciones** → **Fuentes desconocidas**.

# <span id="page-32-0"></span>**Sincronización de datos**

Puede sincronizar datos con varios servidores web, realizar copias de respaldo y restaurar datos.

Cuando se completa la sincronización, el dispositivo permanece conectado a la Web. Si se realiza algún cambio en la Web, la información actualizada aparecerá en su dispositivo y comenzará automáticamente la sincronización, y viceversa.

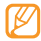

Es posible que esta función no esté disponible según la región o el proveedor de servicios.

### › **Configurar una cuenta de servidor**

- *1* En la pantalla de inicio, abra la lista de aplicaciones y seleccione **Ajustes** → **Cuentas y sincronización**.
- *2* Seleccione **Añadir cuenta** <sup>→</sup> un tipo de cuenta.
- *3* Siga las instrucciones que aparecen en la pantalla para completar la configuración de la cuenta.

Para los servicios en línea de redes sociales, como Facebook o MySpace, escriba su nombre de usuario y contraseña, y seleccione **Iniciar sesión**.

# › **Activar la sincronización automática**

- *1* En la pantalla de inicio, abra la lista de aplicaciones y seleccione **Ajustes** → **Cuentas y sincronización**.
- *2* Seleccione **Sincronización automática**.

*3* Seleccione una cuenta.

*4* Seleccione las aplicaciones que desee sincronizar.

Para excluir aplicaciones de la sincronización automática, desmarque la casilla de verificación junto a las aplicaciones.

### › **Sincronizar datos manualmente**

*1* En la pantalla de inicio, abra la lista de aplicaciones y seleccione **Ajustes** → **Cuentas y sincronización**.

*2* Seleccione una cuenta.

*3* Pulse [ ] → **Sincronizar ahora**. El dispositivo iniciará la sincronización de los datos que configuró para la sincronización.

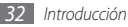

# <span id="page-33-0"></span>**Búsqueda de información con Google Search**

Puede buscar información en sitios web y aplicaciones o archivos desde su dispositivo con el servicio Google Search.

- **En la pantalla de inicio, mantenga pulsada [** $\equiv$ **].** La barra de Google Search se abre en la pantalla de inicio.
- Introduzca una palabra clave y seleccione  $Q$ .

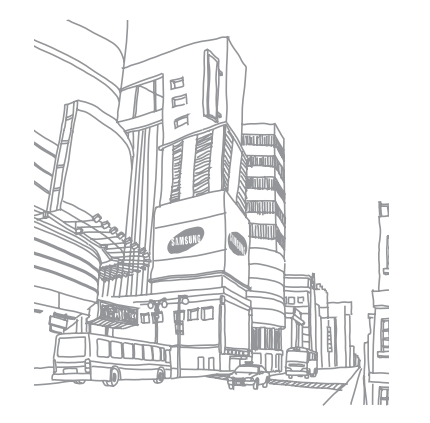

# <span id="page-34-0"></span>**Comunicaciones**

# **Llamadas**

Aprenda a utilizar las funciones de llamada, como realizar y recibir llamadas, utilizar las opciones disponibles durante una llamada en curso, personalizar funciones relacionadas con las llamadas y utilizarlas.

## › **Realizar y recibir llamadas**

Puede utilizar los botones o la pantalla táctil para realizar, aceptar, finalizar o rechazar llamadas.

#### **Realizar una llamada**

- *1* En la pantalla de inicio, abra la lista de aplicaciones y seleccione **Teléfono** → **Teclado** y introduzca el código de área y el número de teléfono.
- **2** Seleccione **Q** para realizar una llamada.

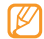

Cuando sostiene el dispositivo cerca de la cara, la pantalla táctil se bloquea automáticamente para evitar pulsaciones accidentales.

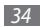

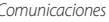

*3* Para finalizar una llamada, seleccione **Finalizar llamada**.

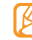

- • Utilice la libreta de contactos para guardar los números que marca con frecuencia. ► pág. [63](textanchor:Personal information.indd:_SERIAL_Create a contact)
- • Para acceder con rapidez al registro de llamadas con el fin de volver a marcar los números de las llamadas más recientes, seleccione **Teléfono** → **Reg llam**.
- • Utilice la función de comandos de voz para marcar un número por voz. ► pág. [90](textanchor:Tools.indd:_SERIAL_Call a contact by voice dialling)

#### **Responder una llamada**

*1* Cuando reciba una llamada, seleccione **Aceptar**.

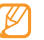

- Cuando el dispositivo esté sonando, pulse la tecla de volumen para silenciar el dispositivo.
- *2* Para finalizar una llamada, seleccione **Fin. llam.**

#### **Rechazar una llamada**

Cuando reciba una llamada, seleccione **Rechazar**. La persona que realiza la llamada escuchará el tono de ocupado.

Para enviar un mensaje cuando rechace una llamada entrante, seleccione **Rechazar con mensaje.**

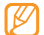

Primero defina el mensaje que se enviará a la persona que llama. En la pantalla de inicio, abra la lista de aplicaciones y seleccione **Ajustes** → **Ajustes de llamada** → **Todas las llamadas** → **Rechazar llamada con mensaje**. Luego, seleccione **Crear** y escriba el mensaje de texto.

#### **Llamar a un número internacional**

- *1* En la pantalla de inicio, abra la lista de aplicaciones, seleccione **Teléfono** → **Teclado** y mantenga pulsado **0** para insertar el carácter **+**.
- *2* Introduzca el número completo que desee marcar (código de país, código de área y número de teléfono) y, luego,  $selecione$   $\ddot{\mathbf{R}}$  para marcar.

## › **Utilizar el auricular**

Al conectar al dispositivo el auricular suministrado, podrá responder llamadas con las manos libres:

- • Para responder una llamada, pulse el botón del auricular.
- • Para rechazar una llamada, mantenga pulsado el botón del auricular.
- • Para colocar una llamada en espera o para recuperarla, mantenga pulsado el botón del auricular.
- • Para finalizar una llamada, pulse el botón del auricular.
- - El auricular proporcionado está diseñado para usarse solo con este dispositivo y es posible que no sea compatible con otros teléfonos o reproductores mp3.

# › **Usar las opciones durante una llamada**

Puede utilizar las siguientes opciones durante una llamada en curso:

- • Para ajustar el volumen de voz, pulse la tecla de volumen hacia arriba o hacia abajo.
- • Para activar la función de altavoz, seleccione **Altavoz**.

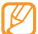

En entornos ruidosos, es posible que tenga dificultad para escuchar algunas llamadas mientras utiliza la función de altavoz. Utilice el modo de teléfono normal para lograr un mejor rendimiento en el audio.

- • Para apagar el micrófono de manera que el interlocutor no pueda escucharlo, seleccione **Silencio**.
- • Para escuchar al interlocutor y hablar con él con el auricular Bluetooth, seleccione **Auricular**.

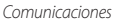

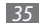
- • Para colocar una llamada en espera, seleccione **Retener**. Para recuperar una llamada en espera, seleccione **Canc. ret.**
- • Para marcar una segunda llamada, seleccione **Añ llamada** y, luego, marque el número nuevo.
- • Para responder una segunda llamada, seleccione **Aceptar** cuando suene el tono de llamada en espera. El dispositivo le preguntará si desea finalizar o retener la primera llamada. Debe suscribirse al servicio de llamada en espera para utilizar esta función.
- • Seleccione **Cambiar** para pasar de una llamada a otra.
- • Para finalizar la llamada en espera, seleccione **Cambiar** → **Fin. llam.**
- • Para realizar una llamada múltiple (multiconferencia), realice o reciba una segunda llamada y seleccione **Combinar llamadas** cuando esté conectado al segundo interlocutor. Repita este proceso para añadir más interlocutores. Debe suscribirse al servicio de llamadas múltiples para utilizar esta función.

#### › **Ver y marcar llamadas perdidas**

En la pantalla, aparecerán las llamadas que perdió. Para marcar el número de una llamada perdida, abra el panel de accesos directos y seleccione la llamada perdida.

#### › **Utilizar funciones adicionales**

Puede utilizar otras funciones relacionadas con las llamadas, como el rechazo automático, el modo FDN (números de marcación fija) o las funciones de desvío y restricción de llamadas.

#### **Configurar el rechazo automático**

Utilice la función de rechazo automático para rechazar llamadas de ciertos números de forma automática. Para activar la función de rechazo automático y configurar la lista de rechazo:

- *1* En la pantalla de inicio, abra la lista de aplicaciones y seleccione **Ajustes** → **Ajustes de llamada** → **Todas las llamadas** → **Rechazo automático**.
- *2* Seleccione **Activar rechazo automático** para activar el rechazo automático.
- *3* Seleccione **Lista de rechazos autom.**
- **Pulse [**  $\equiv$  **1** → **Crear**.
- *5* Introduzca el número que desee rechazar y seleccione **Guardar**.
- *6* Para añadir más números, repita los pasos 4 y 5.

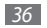

#### **Utilizar el modo FDN (número de marcación fija)**

En el modo FDN, el dispositivo restringe las llamadas salientes de manera automática, excepto para los números almacenados en la lista FDN. Para activar el modo FDN:

- *1* En la pantalla de inicio, abra la lista de aplicaciones y seleccione **Ajustes** → **Ajustes de llamada** → **Números de marcación fija** → **Activar número de marcación directa**.
- *2* Introduzca el PIN 2 suministrado con la tarjeta SIM o USIM y seleccione **Aceptar**.
- *3* Seleccione **Lista FDN** y agregue los contactos que se utilizarán en el modo FDN.

#### **Configurar el desvío de llamadas**

El desvío de llamadas es una función de red que permite enviar llamadas entrantes a otro número especificado. Puede configurar esta función de forma independiente para varias situaciones en las que no pueda recibir llamadas, por ejemplo, si ya está usando el dispositivo o se encuentra fuera del área de servicio.

*1* En la pantalla de inicio, abra la lista de aplicaciones y seleccione **Ajustes** → **Ajustes de llamada** → **Llamada de voz** → **Desvío de llamadas**.

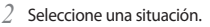

*3* Introduzca el número al que se desviarán las llamadas y seleccione **Habilitar**.

Se enviarán los ajustes a la red.

#### **Configurar la restricción de llamadas**

La restricción de llamadas es una función de red que permite restringir ciertos tipos de llamada e impedir que otras personas realicen llamadas con su dispositivo.

- *1* En la pantalla de inicio, abra la lista de aplicaciones y seleccione **Ajustes** → **Ajustes de llamada** → **Llamada de voz** → **Restricción de llamadas**.
- *2* Seleccione un tipo de llamada para restringir.
- *3* Introduzca la contraseña de restricción de llamadas y seleccione **Aceptar**.

Se enviarán los ajustes a la red.

#### **Configurar las llamadas en espera**

Llamada en espera es una función de red que le avisa sobre una llamada entrante durante otra llamada en curso.

En la pantalla de inicio, abra la lista de aplicaciones y seleccione **Ajustes** → **Ajustes de llamada** → **Llamada de voz** → **Llamada en espera**. Se enviarán los ajustes a la red.

#### › **Ver registros de llamadas**

Puede ver los registros de llamadas filtrados por tipo.

- *1* En la pantalla de inicio, abra la lista de aplicaciones y seleccione **Teléfono** → **Reg llam**.
- *2* Pulse [ ] <sup>→</sup> **Ver por** <sup>→</sup> una opción para ordenar los registros de llamada.

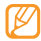

Para llamar o enviar un mensaje directamente a un contacto desde el registro de llamadas, pulse rápido un contacto hacia la izquierda o hacia la derecha.

#### *3* Seleccione un registro para ver los detalles.

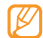

En la vista detallada, puede marcar un número, enviar un mensaje al número y añadir el número a la libreta de contactos o a la lista de rechazados.

# **Mensajes**

Aprenda a crear y enviar mensajes de texto (SMS), multimedia (MMS) o correos electrónicos y ver o administrar los mensajes enviados y recibidos.

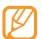

Es posible que se le cobren cargos adicionales por enviar o recibir mensajes cuando se encuentre fuera del área de servicio local. Para obtener más información, póngase en contacto con el proveedor de servicios.

#### › **Enviar un mensaje de texto**

*1* En la pantalla de inicio, abra la lista de aplicaciones y seleccione **Mensajería** → **Nuevo mensaje**.

#### *2* Seleccione **Contactos**.

Puede introducir un número manualmente o seleccionar un número de las llamadas reciente o de grupos de contactos si selecciona otra opción.

*3* Seleccione las casillas de verificación junto a los contactos y seleccione **Añadir**.

*4* Seleccione el campo de entrada de texto e introduzca el texto del mensaje.

Para insertar iconos gestuales, pulse [**i** i → **Insertar emoticono**.

*5* Seleccione **Enviar** para enviar el mensaje.

#### › **Enviar un mensaje multimedia**

*1* En la pantalla de inicio, abra la lista de aplicaciones y seleccione **Mensajería** → **Nuevo mensaje**.

#### *2* Seleccione **Contactos**.

Puede introducir un número o una dirección de correo electrónico manualmente, o seleccionar un número de las llamadas reciente o de grupos de contactos si selecciona otra opción.

*3* Seleccione las casillas de verificación junto a los contactos y seleccione **Añadir**.

Cuando introduzca una dirección de correo electrónico, el dispositivo convertirá el mensaje en un mensaje multimedia. *4* Seleccione el campo de entrada de texto e introduzca el texto del mensaje.

Para insertar iconos gestuales, pulse [**□**] → **Insertar emoticono**.

- *5* Pulse [ ] <sup>→</sup> **Adjuntar** <sup>→</sup> una opción y añada un elemento. Puede seleccionar un archivo de la lista de archivos o capturar una foto, un vídeo o un archivo de sonido.
- *6* Pulse [ ] <sup>→</sup> **Añadir asunto** y añada un asunto para el mensaje.
- *7* Seleccione **Enviar** para enviar el mensaje.

#### › **Ver un mensaje de texto o multimedia**

*1* En la pantalla de inicio, abra la lista de aplicaciones y seleccione **Mensajería**.

Los mensajes se agrupan en conversaciones por contacto, como un programa de mensajería instantánea.

- *2* Seleccione un contacto.
- *3* Seleccione un mensaje de texto o multimedia de las conversaciones de mensaje.

En la vista de mensajes, utilice las siguientes opciones:

- • Para reproducir un archivo adjunto, pulse la pantalla del mensaje y seleccione .
- • Para responder un mensaje, seleccione el campo de entrada de texto, escriba el mensaje y seleccione **Enviar** para enviar el mensaje.
- Para reenviar el mensaje a otros contactos, pulse  $\Box$ ]  $\rightarrow$ **Reenviar**.
- • Para protege el mensaje de manera que no pueda borrase, pulse  $\boxed{=}$   $\rightarrow$  **Bloquear mensaje.**
- • Para guardar archivos adjuntos, pulse [ ] → **Elementos adjuntos**.
- • Para copiar el mensaje al dispositivo o la tarjeta SIM o USIM, pulse [ ] → **Copiar en el teléfono** o **Copiar a SIM**.
- • Para eliminar el mensaje, pulse [ ] → **Eliminar mensaje**.
- • Para ver los detalles del mensaje, pulse [ ] → **Ver detalles de mensaje**.

#### › **Escuchar mensajes de correo de voz**

Si configuró el dispositivo de modo que las llamadas perdidas se desvíen al servidor de correo de voz, las personas que llamen podrán dejar mensajes de voz cuando usted no responda. Para acceder al buzón de entrada del correo de voz y escuchar los mensajes de correo de voz:

- *1* En la pantalla de inicio, abra la lista de aplicaciones, seleccione **Teléfono** → **Teclado** y mantenga pulsado **1**.
- *2* Siga las instrucciones del servidor del correo de voz.
- - Debe guardar el número del servidor del correo de voz para acceder. El proveedor de servicios puede proporcionarle el número.

# **Google Mail**

Puede recuperar los mensajes nuevos de correo electrónico de Google Mail™ en su buzón de entrada. Cuando accede a esta aplicación, aparece la pantalla del buzón de entrada. La barra de título muestra la cantidad total de mensajes no leídos en negrita. Si etiquetó un mensaje, aparece la etiqueta en un rectángulo de color en el mensaje.

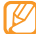

Es posible que esta función no esté disponible según la región o el proveedor de servicios.

### › **Enviar un mensaje de correo electrónico**

- *1* En la pantalla de inicio, abra la lista de aplicaciones y seleccione **Gmail**.
- *Pulse* [ $\equiv$ ] → **Redactar**.
- *3* Introduzca un nombre o dirección en el campo de destinatarios.
- *4* Introduzca un asunto y un mensaje.
- **Para adjuntar un archivo de imagen, pulse [**  $\equiv$  **1 → Adjuntar**  $\rightarrow$  un archivo.
- *6* Seleccione **Enviar** para enviar el mensaje.

# › **Ver los mensajes de correo electrónico**

- *1* En la pantalla de inicio, abra la lista de aplicaciones y seleccione **Gmail**.
- *2* Seleccione un mensaje de correo electrónico de la lista de conversaciones de mensaje.

En la vista de mensajes, utilice las siguientes opciones:

- • Para contestar el mensaje, seleccione **Responder**.
- • Para incluir a todos los destinatarios en la respuesta del mensaje, seleccione **Responder a todos**.
- • Para reenviar el mensaje a otros contactos, seleccione **Reenviar**.
- • Para ver un archivo adjunto, seleccione **Vista previa**, que se encuentra junto al elemento adjunto. Para guardar el dispositivo, seleccione **Descargar**.
- • Para archivar el mensaje, seleccione **Archivar**.
- • Para eliminar el mensaje, seleccione **Suprimir**.
- • Para ver un mensaje antiguo, seleccione **Anterior**.

#### › **Organizar el correo electrónico por etiquetas**

Puede organizar el correo electrónico con etiquetas que se aplican a los mensajes o puede incorpora estrellas para marcar los mensajes importantes. Puede clasificar los mensajes por filtros de etiquetas.

#### **Añadir una etiqueta a un mensaje**

- *1* En la pantalla del buzón de entrada, mantenga pulsado un mensaje.
- *2* Seleccione **Cambiar etiquetas**.
- *3* Seleccione la etiqueta que desee aplicar y, luego, **Aceptar**.

#### **Añadir una estrella a un mensaje**

- *1* En la pantalla del buzón de entrada, mantenga pulsado un mensaje.
- *2* Seleccione **Añadir estrella**. Se activará el icono de estrella junto al mensaje.

#### **Filtrar mensajes**

- **Desde la pantalla del buzón de entrada, pulse [**  $\equiv$  **1 → <b>Ver etiquetas**.
- *2* Seleccione las etiquetas de los mensajes que desee ver.

# **Email**

Aprenda a enviar y ver mensajes de correo electrónico de su cuenta personal o comercial.

#### › **Configurar una cuenta de correo electrónico**

- *1* En la pantalla de inicio, abra la lista de aplicaciones y seleccione **Email**.
- *2* Escriba la dirección de correo electrónico y la contraseña.
- *3* Seleccione **Siguiente** (en las cuentas de Google Mail, Yahoo AOL, Windows Live) o **Configuración manual** (para cuentas de correo electrónico de empresas).

#### *4* Siga las instrucciones de la pantalla.

Cuando termine de configurar la cuenta de correo electrónico, los mensajes de correo electrónico se descargarán al dispositivo. Si creó más de dos cuentas, podrá alternar entre ellas. Pulse [**□**] → **Cuentas** y seleccione la cuenta de la que desee recuperar los mensajes.

#### › **Enviar un mensaje de correo electrónico**

- *1* En la pantalla de inicio, abra la lista de aplicaciones y seleccione **Email** → una cuenta de correo electrónico.
- *2* Pulse [ ] → **Redactar**.

#### *3* Seleccione **Contactos**.

Puede introducir una dirección de correo electrónico manualmente o puede seleccionarla de la lista de destinatarios o grupos de contactos recientes si selecciona otro botón.

- *4* Seleccione los campos CC o CCO para añadir más destinatarios.
- *5* Seleccione el campo de asunto e introduzca un asunto.
- *6* Seleccione el campo de entrada de texto para introducir el texto del correo electrónico.
- *7* Seleccione **Añadir archivo adjunto** y adjunte un archivo. Puede seleccionar un archivo de la lista de archivos o capturar una foto, un vídeo o un archivo de sonido.

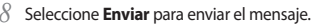

Si no está conectado o se encuentra fuera del área de servicio, el mensaje se retendrá en la lista de conversaciones de mensajes hasta que se vuelva a conectar y esté dentro del área de servicio.

#### › **Ver un mensaje de correo electrónico**

Cuando abre una cuenta de correo electrónico, puede ver los correos electrónicos recuperados anteriormente sin conexión; o bien, conectarse con el servidor de correo electrónico para ver los mensajes nuevos. Después de recuperar los mensajes de correo electrónico, puede verlos sin conexión.

- *1* En la pantalla de inicio, abra la lista de aplicaciones y seleccione **Email** → una cuenta de correo electrónico.
- *2* Pulse [ ] → **Actualizar** para actualizar la carpeta de mensajes.
- *3* Seleccione un mensaje de correo electrónico de la lista de conversaciones de mensaje.

En la vista de mensajes, utilice las siguientes opciones:

- • Para contestar el mensaje, seleccione **Responder**.
- • Para eliminar un mensaje, seleccione **Suprimir**.
- • Para incluir a todos los destinatarios en la respuesta del mensaje, seleccione **Responder a todos**.
- • Para ver el archivo adjunto, seleccione **Abrir**. Para guardar el dispositivo, seleccione **Guardar**.
- Para reenviar el mensaje a otros contactos, pulse  $[$  $\equiv$  $] \rightarrow$ **Reenviar**.

# **Google Talk**

Aprenda a chatear con amigos y familiares con Google Talk™.

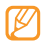

Es posible que esta función no esté disponible según la región o el proveedor de servicios.

### › **Añadir amigos a la lista de amigos**

*1* En la pantalla de inicio, abra la lista de aplicaciones y seleccione **Google Talk**.

La lista de amigos muestra todos sus contactos de Google Talk de un vistazo.

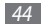

*44 Comunicaciones*

- *2* Pulse [ ] <sup>→</sup> **Añadir amigo**.
- *3* Introduzca la dirección de correo electrónico de un amigo y seleccione **Enviar invitación**.

Cuando su amigo acepte la invitación, se agregará a tu lista de amigos.

#### › **Iniciar una conversación**

- *1* En la pantalla de inicio, abra la lista de aplicaciones y seleccione **Google Talk**.
- *2* Seleccione un amigo de la lista de amigos. Se abre la pantalla de conversación.
- *3* Introduzca el mensaje y seleccione **Enviar**. Para insertar iconos gestuales, pulse [ ] → **Más** → **Insertar emoticono**.
- Para alternar entre conversaciones activas, pulse [ $\equiv$ ] → **Cambiar de chat**.
- **Para finalizar la conversación, pulse [**  $\equiv$  **1 → <b>Finalizar chat.**

# **Entretenimiento**

# **Cámara**

Aprenda a capturar fotografías y vídeos, y verlos. Puede tomar fotografías con resoluciones de hasta 2048 x 1536 píxeles (3,2 megapíxeles) y vídeos con resoluciones de hasta 320 x 240 píxeles.

Para usar la cámara, primero debe insertar una tarjeta de memoria.

#### › **Tomar una fotografía**

*1* En la pantalla de inicio, abra la lista de aplicaciones y seleccione **Cámara**.

- *2* Gire el dispositivo hacia la izquierda hasta que quede en posición horizontal.
	- • La interfaz de la cámara aparece sólo en la posición horizontal.
		- • Pulse la pantalla para ocultar o mostrar los iconos en el visor.
		- • La cámara se apaga automáticamente cuando no la utiliza por un periodo específico.
		- • La capacidad de la memoria puede diferir según la escena de disparo o las condiciones de disparo.
- *3* Enfoque el objetivo con la cámara y realice los ajustes necesarios.

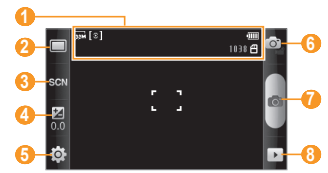

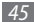

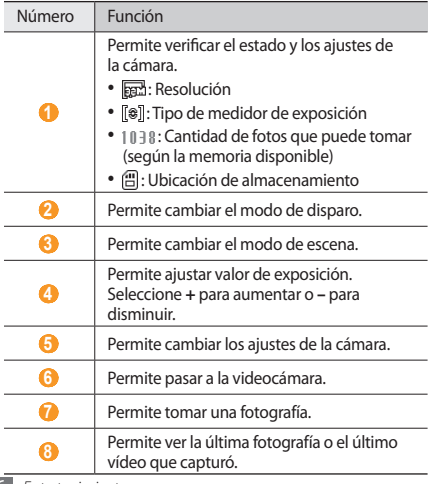

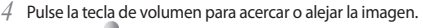

*5* Seleccione para tomar una fotografía. La fotografía se guarda automáticamente.

Luego de tomar una fotografía, seleccione  $\rightarrow$  para verla.

- • Desplácese hacia la izquierda o hacia la derecha para ver más fotografías.
- Para aumentar o reducir el tamaño, seleccione  $\bigoplus$  o  $\bigoplus$ . Puede utilizar el doble punteo sobre la pantalla para acercar o alejar la imagen.
- • Para enviar fotografías, seleccione **Compartir**.
- • Para definir una fotografía como fondo de pantalla, o una imagen de identificación para un contacto, seleccione **Definir como**.
- • Para eliminar una fotografía, seleccione **Eliminar**.

#### › **Capturar una fotografía con las opciones predeterminadas para varias escenas**

La cámara ofrece opciones predefinidas para varias escenas. Simplemente, seleccione el modo correcto para las condiciones y los sujetos de disparo.

Por ejemplo, cuando tome fotografías de noche, seleccione el modo nocturno, en el que se utiliza una exposición extendida.

- *1* En la pantalla de inicio, abra la lista de aplicaciones y seleccione **Cámara**.
- *2* Gire el dispositivo hacia la izquierda hasta que quede en posición horizontal.
- $S^{2}$  Seleccione  $S^{2}$   $\rightarrow$   $\rightarrow$  una escena  $\rightarrow$   $\rightarrow$   $\rightarrow$
- *4* Realice los ajustes necesarios.
- Seleccione **para** tomar una fotografía.

#### › **Capturar fotografías en modo de disparo por sonrisa**

La cámara puede reconocer las caras de las personas y ayudarlo a tomar fotos con caras sonrientes.

- *1* En la pantalla de inicio, abra la lista de aplicaciones y seleccione **Cámara**.
- *2* Gire el dispositivo hacia la izquierda hasta que quede en posición horizontal.
- *3* Seleccione <sup>→</sup> **Disparo por sonrisa**.
- *4* Realice los ajustes necesarios.
- *5* Seleccione .
- *6* Enfoque el objetivo con la lente de la cámara.

El dispositivo reconoce a las personas en una imagen y detecta sus sonrisas. Cuando la persona sonríe, el dispositivo toma una fotografía automáticamente.

### › **Capturar una serie de fotografías**

Puede tomar una serie de fotos de sujetos en movimiento con facilidad. Esto resulta útil cuando desea tomar fotografías mientras los niños están jugando, o durante un evento deportivo.

- *1* En la pantalla de inicio, abra la lista de aplicaciones y seleccione **Cámara**.
- *2* Gire el dispositivo hacia la izquierda hasta que quede en posición horizontal.
- *3* Seleccione <sup>→</sup> **Continuo**.
- *4* Realice los ajustes necesarios.
- *5* Mantenga pulsada . La cámara continuará tomando fotos hasta que suelte el obturador.

# › **Capturar una fotografía panorámica**

Puede tomar fotografías panorámicas amplias con el modo de disparo panorámico. Este modo es adecuado para fotografiar paisajes.

- *1* En la pantalla de inicio, abra la lista de aplicaciones y seleccione **Cámara**.
- *2* Gire el dispositivo hacia la izquierda hasta que quede en posición horizontal.
- *3* Seleccione <sup>→</sup> **Panorámica**.
- *4* Realice los ajustes necesarios.
- Seleccione **para tomar la primera fotografía**.
- *6* Mueva el dispositivo con lentitud en cualquier dirección y alinee el marco verde con el visor.

Cuando haya alineado el marco verde y el visor, la cámara tomará la fotografía siguiente de forma automática.

*7* Repita el paso 6 para completar la fotografía panorámica.

#### › **Tomar una fotografía combinada**

Puede tomar fotografías con la misma imagen de fondo y, luego, combina la mitad izquierda de una con la mitad derecha de la otra en una sola. Esta función es útil cuando quiere tomarse una fotografía con un amigo pero no hay nadie disponible para tomarla.

- *1* En la pantalla de inicio, abra la lista de aplicaciones y seleccione **Cámara**.
- *2* Gire el dispositivo hacia la izquierda hasta que quede en posición horizontal.
- *3* Seleccione <sup>→</sup> **Añadirme**.
- *4* Realice los ajustes necesarios.
- Seleccione **e** para tomar la primera fotografía.

La mitad de la izquierda de la primera foto aparece como una guía transparente para la foto siguiente.

- *6* Realice los ajustes necesarios con ayuda de esta guía.
- *7* Seleccione para tomar la segunda fotografía.

El dispositivo combina automáticamente la mitad del lado izquierdo de la primera foto con la mitad del lado derecho de la segunda en una sola imagen.

# › **Capturar una fotografía de acción**

Puede capturar tomas de un objeto en movimiento y, luego, combinarlas en una sola fotografía que muestre la acción.

- *1* En la pantalla de inicio, abra la lista de aplicaciones y seleccione **Cámara**.
- *2* Gire el dispositivo hacia la izquierda hasta que quede en posición horizontal.
- *3* Seleccione <sup>→</sup> **Toma de acción**.
- *4* Realice los ajustes necesarios.
- Seleccione **e** para capturar la primera fotografía.
- *6* Mueva el dispositivo para seguir al objetivo en movimiento. El dispositivo automáticamente captura la siguiente fotografía.
- *7* Continúe siguiendo al objetivo hasta que el dispositivo haya capturado todas las tomas necesarias para la fotografía de acción.

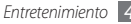

#### › **Personalizar los ajustes de la cámara**

Antes de tomar una fotografía, seleccione {਼ੁਨ੍ਹ; → ਿੱਠ] para<br>acceder a las siguientes opciones:

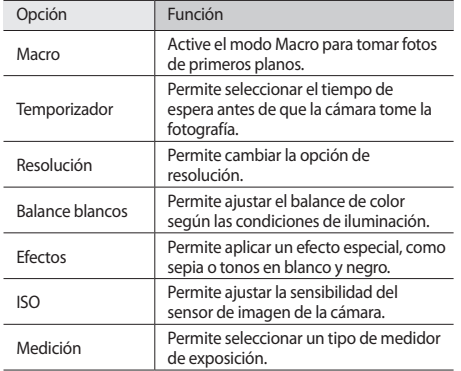

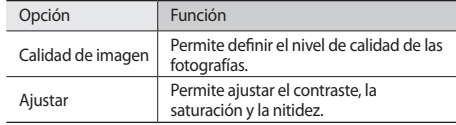

Antes de tomar una fotografía, seleccione  $\{\odot\}$  →  $\uparrow$  para acceder a los siguientes ajustes:

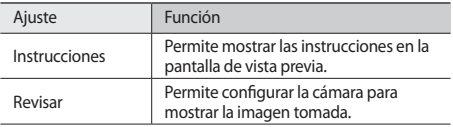

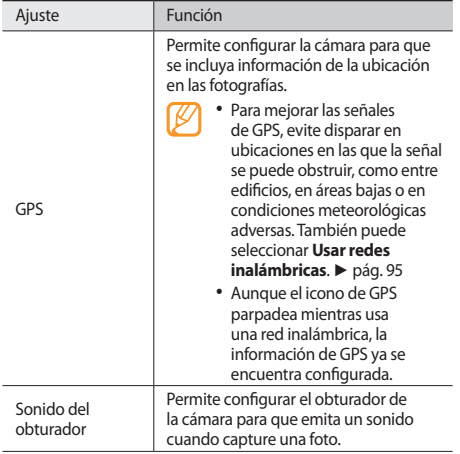

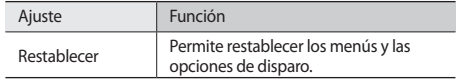

#### › **Capturar un vídeo**

- *1* En la pantalla de inicio, abra la lista de aplicaciones y seleccione **Cámara**.
- *2* Gire el dispositivo hacia la izquierda hasta que quede en posición horizontal.
- $3$  Seleccione  $\boxed{\circ}$  para cambiar al modo de videocámara.
- *4* Enfoque el objetivo con la cámara y realice los ajustes necesarios.

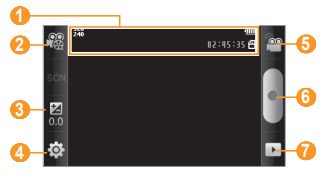

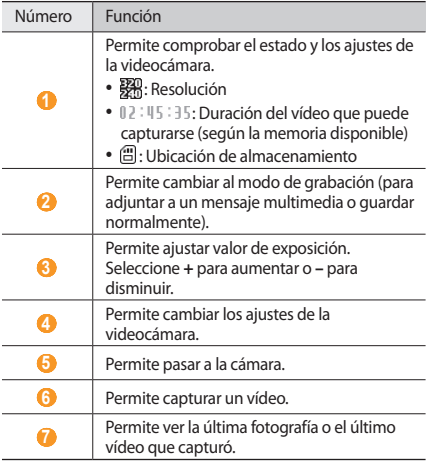

- *5* Pulse la tecla de volumen para acercar o alejar la imagen.
- Seleccione · para comenzar la grabación.
- *7* Seleccione **para detener la grabación**. El vídeo se guarda automáticamente.

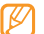

Es posible que la cámara no grabe vídeos correctamente en una tarjeta de memoria con una velocidad de transferencia baja.

Después de capturar vídeos, seleccione para verlos.

- • Desplácese hacia la izquierda o hacia la derecha para ver más vídeos.
- • Para enviar vídeos, seleccione **Compartir**.
- • Para reproducir un vídeo, seleccione **Reproducir**.
- • Para eliminar un vídeo, seleccione **Eliminar**.

#### › **Personalizar los ajustes de la videocámara**

Antes de capturar un vídeo, seleccione  $\{\overrightarrow{O}\} \rightarrow \overrightarrow{O}$  para acceder a las siguientes opciones:

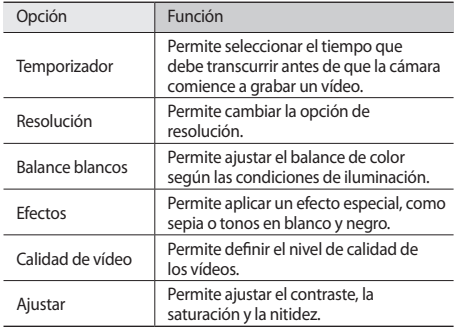

Antes de capturar un vídeo, seleccione  $\{\widehat{\circ}\} \rightarrow \P$  para acceder a los siguientes ajustes:

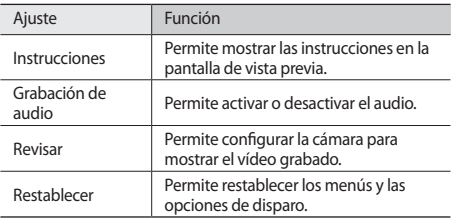

# **Vídeos**

Aprenda a usar el reproductor de vídeo para reproducir diferentes tipos de vídeo. El reproductor de vídeo admite los siguientes formatos de archivo: 3gp, mp4, avi, wmv, asf, divx (Códec: MPEG4, H.263, H.264, WMV, DivX, XviD).

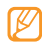

- • Algunos formatos de archivo no son compatibles, según el software del teléfono.
- • Si el tamaño del archivo excede el espacio de memoria disponible, es posible que se produzca un error cuando abra los archivos.
- *1* En la pantalla de inicio, abra la lista de aplicaciones y seleccione **Vídeos**.
- *2* Seleccione un vídeo para reproducir.
- *3* Gire el dispositivo hacia la izquierda hasta que quede en posición horizontal.

*4* Utilice las siguientes teclas para controlar la reproducción:

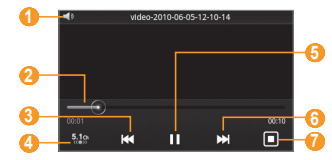

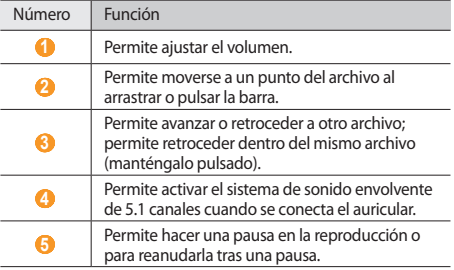

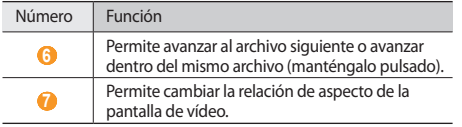

# **Galería**

Aprenda a ver fotografías y reproducir vídeos almacenados en la tarieta de memoria.

# › **Formatos de archivo compatibles**

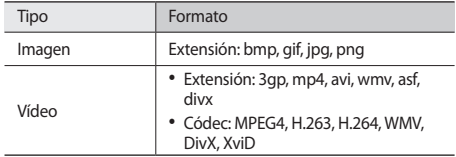

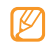

- • Algunos formatos de archivo no son compatibles, según el software del teléfono.
- • Si el tamaño del archivo excede el espacio de memoria disponible, es posible que se produzca un error cuando abra los archivos.

#### › **Ver una fotografía**

*1* En la pantalla de inicio, abra la lista de aplicaciones y seleccione **Galería**.

*2* Seleccione una carpeta.

**Para cambiar el modo de visualización, seleccione <b>III** o en la parte superior derecha de la pantalla.

Para ver fotografías vídeos capturados en una fecha en particular, seleccione las flechas de las fichas en la parte inferior, o arrastre la ficha hacia un lado.

*4* Seleccione una foto (sin icono) para ver.

Mientras ve una foto, puede usar las siguientes opciones:

• Desplácese hacia la izquierda o hacia la derecha para ver más fotografías.

- Para aumentar o reducir el tamaño, seleccione  $\mathbf{\mathfrak{A}}$  o  $\mathbf{\mathfrak{A}}$ También puede colocar dos dedos en la pantalla y separarlos (puede juntarlos para alejarla).
- • Para iniciar una presentación con fotografías y vídeos, seleccione **Presentación de diapositivas**. Pulse la pantalla para detener la presentación.
- • Para utilizar funciones adicionales con la fotografía, como las opciones para compartir, eliminar y editar, seleccione **Menú**.

#### › **Reproducir un vídeo**

- *1* En la pantalla de inicio, abra la lista de aplicaciones y seleccione **Galería**.
- *2* Seleccione una carpeta <sup>→</sup> un vídeo (con el icono ) para reproducir.
- *3* Gire el dispositivo hacia la izquierda hasta que quede en posición horizontal.
- *4* Utilice las teclas virtuales para controlar la reproducción.  $\rightharpoonup$  pág. [54](textanchor:Entertainment.indd:_SERIAL_Videos)

### › **Compartir imágenes o vídeos**

- *1* En la pantalla de inicio, abra la lista de aplicaciones y seleccione **Galería**.
- *2* Seleccione una carpeta y pulse [ ].
- *3* Seleccione archivos de imagen o vídeo.
- *4* Seleccione **Compar** → una opción para compartir.
- *5* Envíe los archivos en un mensaje multimedia o de correo electrónico, o vía Bluetooth. También puede cargar el archivo a un álbum en línea o un sitio de redes sociales.

# **Reproductor de Música**

Aprenda a escuchar su música favorita mientras se desplaza con el reproductor de música. El reproductor de música admite los siguientes formatos de archivo: mp3, 3gp, mp4, aac, ogg, wma

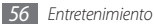

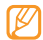

• Si abre los archivos desde **Mis archivos**, mensajes multimedia o un navegador web, también podrá reproducir archivos en los siguientes formatos: amr, wav, mid, xmf, mxmf, rtttl, imy, rtx, ota

- • Algunos formatos de archivo no son compatibles, según el software del teléfono.
- • Si el tamaño del archivo excede el espacio de memoria disponible, es posible que se produzca un error cuando abra los archivos.
- • Samsung no se hace responsable por el uso de imágenes o fondos de pantalla predeterminados suministrados en el dispositivo.

#### › **Añadir archivos de música al dispositivo**

Para comenzar, transfiera los archivos al dispositivo o a la tarjeta de memoria:

- • Descargue los archivos desde la red inalámbrica. ► pág. [31](textanchor:Getting started.indd:_SERIAL_Download files from the web)
- • Descargue los archivos desde un ordenador con el programa opcional Samsung Kies. ► pág. [83](textanchor:Connectivity.indd:_SERIAL_Connect with Samsung Kies)
- • Reciba los archivos por Bluetooth. ► pág. [79](textanchor:Connectivity.indd:_SERIAL_Receive data using the Bluetooth wireless feature)
- • Copie los archivos a una tarjeta de memoria. ► pág. [84](textanchor:Connectivity.indd:_SERIAL_Connect as a mass storage device)
- • Sincronícelos con el Reproductor de Windows Media 11.  $\rightharpoonup$  pág. [84](textanchor:Connectivity.indd:_SERIAL_Synchronise with Windows Media Player)

#### › **Reproducir música**

Después de transferir los archivos de música al dispositivo o a la tarieta de memoria:

- *1* En la pantalla de inicio, abra la lista de aplicaciones y seleccione **Música**.
- *2* Desplácese hacia la izquierda o hacia la derecha hasta una categoría musical.
- *3* Seleccione un archivo de música.

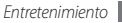

*4* Utilice las siguientes teclas para controlar la reproducción:

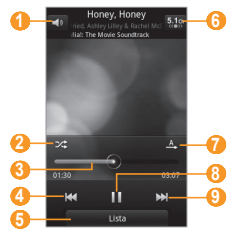

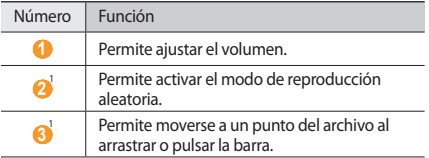

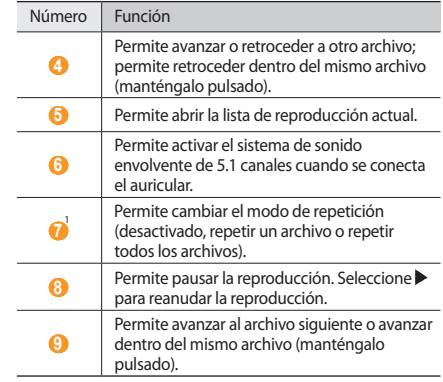

1. Cuando pulsa la pantalla del reproductor, aparecen estos iconos.

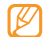

SRS WOW HD™ mejora considerablemente la calidad de reproducción del audio y brinda una experiencia de entretenimiento 3D dinámica, con bajos profundos y la claridad de alta frecuencia para obtener una nitidez en detalle.

#### › **Crear una lista de reproducción**

- *1* En la pantalla de inicio, abra la lista de aplicaciones y seleccione **Música**.
- *2* Seleccione **Listas reproducc**.
- *3* Pulse [ ] <sup>→</sup> **Crear**.
- *4* Introduzca un título para la nueva lista de reproducción y seleccione **Guardar**.
- *5* Seleccione **Añadir música**.
- *6* Seleccione los archivos que desee incluir y seleccione **Añadir**.

Durante la reproducción, puede agregar archivos a la lista de reproducción si pulsa [**□ i → Añadir a lista de reproducción**.

# › **Añadir canciones a la lista rápida**

Puede agregar una canción a la lista rápida y guardarla como lista de reproducción. Durante la reproducción, pulse [ ] → **Añadir a lista rápida** para agregar la canción actual a una lista rápida.

Para ir a una lista rápida, desde la pantalla principal del reproductor de música, seleccione **Listas reproducc** → **Lista rápida**. Para guardar la lista rápida como una lista de reproducción, pulse [ ] → **Guardar como lista de reproducción**.

- › **Personalizar los ajustes del reproductor de música**
- *1* En la pantalla de inicio, abra la lista de aplicaciones y seleccione **Música**.
- *2* Pulse [ ] <sup>→</sup> **Más** <sup>→</sup> **Ajustes**, o pulse [ ] <sup>→</sup> **Ajustes**.
- *3* Defina los siguientes ajustes para personalizar el reproductor de música:

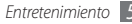

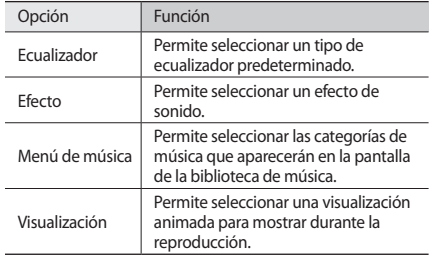

# **Radio FM**

Aprenda a escuchar música y noticias en la radio FM. Para escuchar la radio FM, debe conectar el auricular suministrado que funciona como una antena de radio.

#### › **Escuchar la radio FM**

- *1* Conecte el auricular suministrado al dispositivo.
- *2* En la pantalla de inicio, abra la lista de aplicaciones y seleccione **Radio FM**.
- *3* Seleccione para encender la radio FM. La radio FM busca y guarda automáticamente las emisoras de radio disponibles.

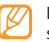

- La primera vez que encienda la radio FM, comenzará la sintonización automática.
- *4* Utilice las siguientes teclas para controlar la radio FM:

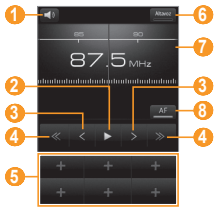

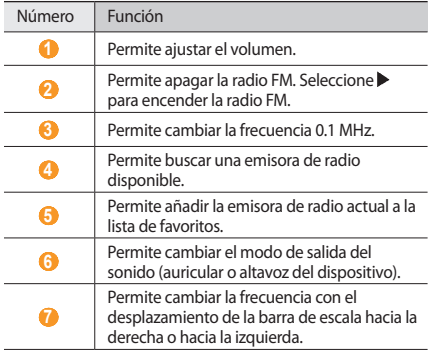

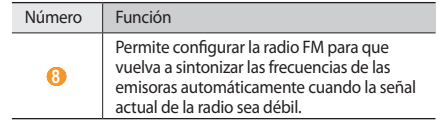

#### › **Guardar una emisora de radio de forma automática**

*1* Conecte el auricular suministrado al dispositivo.

*2* En la pantalla de inicio, abra la lista de aplicaciones y seleccione **Radio FM**.

- *3* Seleccione**Buscar** <sup>→</sup> una opción para buscar. La radio FM busca y guarda automáticamente las emisoras de radio disponibles.
- *4* Seleccione la emisora de radio que desee de la lista de emisoras y pulse  $[\triangle]$  para volver a la pantalla de Radio FM.

#### › **Añadir una emisora de radio a la lista de favoritos**

- *1* Conecte el auricular suministrado al dispositivo.
- *2* En la pantalla de inicio, abra la lista de aplicaciones y seleccione **Radio FM**.
- $3$  Seleccione ▶ para encender la radio FM.
- *4* Desplácese hasta la emisora de radio que desee.
- *5* Seleccione **+** para añadir la emisora a la lista de favoritos.

#### › **Personalizar los ajustes de la radio FM**

- *1* En la pantalla de inicio, abra la lista de aplicaciones y seleccione **Radio FM**.
- *2* Pulse [ ] <sup>→</sup> **Ajustes**.
- *3* Realice los siguientes ajustes para personalizar la radio FM:

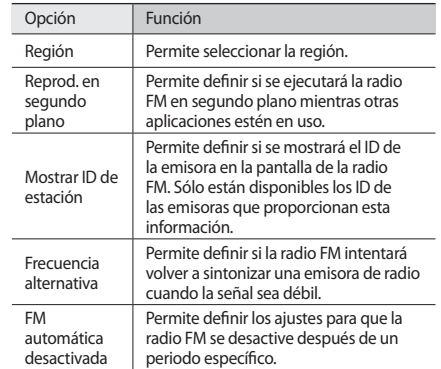

# **Información personal**

### **Contactos**

Aprenda a crear y administrar una lista de contactos personales o laborales almacenada en la memoria del teléfono o en la tarjeta SIM o USIM. Podrá guardar nombres, números de teléfonos móviles y de línea, direcciones de correo electrónico, cumpleaños y más información sobre los contactos.

### › **Crear un contacto**

- *1* En la pantalla de inicio, abra la lista de aplicaciones y seleccione **Contactos**.
- *2* Seleccione **Crear contacto**.
- *3* Seleccione una ubicación en la memoria.
- *4* Introduzca la información de contacto.
- *5* Seleccione **Guardar** para agregar el contacto a la memoria.

También puede crear un contacto desde la pantalla de marcación.

- *1* En la pantalla de inicio, abra la lista de aplicaciones y seleccione **Teléfono** → **Teclado**.
- *2* Introduzca un número de teléfono.
- *3* Seleccione **Agregar a Contactos** <sup>→</sup> **Crear contacto**.
- *4* Seleccione una ubicación en la memoria.
- *5* Introduzca la información de contacto.
- *6* Seleccione **Guardar** para agregar el contacto a la memoria.

### › **Exportar o importar contactos**

- *1* En la pantalla de inicio, abra la lista de aplicaciones y seleccione **Contactos**.
- *2* Pulse [ ] <sup>→</sup> **Más** <sup>→</sup> **Importar/exportar**.
- *3* Seleccione una opción para importar o exportar.
- *4* Para importar contactos, seleccione una opción de importación.

#### › **Buscar un contacto**

- *1* En la pantalla de inicio, abra la lista de aplicaciones y seleccione **Contactos**.
- *2* Desplácese hacia arriba o hacia abajo por la lista de contactos.
- *3* Seleccione el nombre de un contacto.

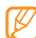

- Cuando encuentre el contacto, podrá:
- • seleccionar un número o **Llamar** para llamar al contacto.
- • seleccionar **Enviar mensaje** para enviar un mensaje.
- • para mandar un mensaje de correo electrónico, seleccione **Send email**.
- • Pulsar [ ] → **Editar** para editar la información de contacto.
- $\bullet$  compartir información de contactos al pulsar  $[$ ] → **Enviar tarjeta de contacto** → una opción para compartir.
- › **Definir un número de marcación rápida**
- *1* En la pantalla de inicio, abra la lista de aplicaciones y seleccione **Contactos**.
- *2* Pulse [ ] <sup>→</sup> **Marcación rápida**.
- *3* Seleccione un número de ubicación → un contacto.
- 
- Puede mantener pulsado el número de ubicación en la pantalla de marcación para marcar rápidamente este número.

#### › **Crear una tarjeta de contacto**

- *1* En la pantalla de inicio, abra la lista de aplicaciones y seleccione **Contactos**.
- *2* Pulse [ ] <sup>→</sup> **Mi perfil**.
- *3* Escriba su información personal.
- *4* Seleccione **Guardar**.

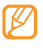

Para enviar su tarjeta de contacto, puede adjuntarla a un mensaje o a un correo electrónico, o transferirla mediante la función inalámbrica Bluetooth.

#### › **Recuperar contactos de cuentas de redes sociales**

Puede ver la lista de cuentas de redes sociales y seleccionar una cuenta para añadir un contacto de una red social a los contactos del teléfono.

- *1* En la pantalla de inicio, abra la lista de aplicaciones y seleccione **Contactos**.
- *2* Pulse [ ] <sup>→</sup> **Acceder a información**.
- *3* Seleccione **Añadir cuenta**.
- *4* Siga las instrucciones de la pantalla.

# › **Crear un grupo de contactos**

Si crea grupos de contactos, podrá administrar varios contactos a la vez y enviar mensajes o correos electrónicos a todo un grupo. Para comenzar, cree un grupo.

- *1* En la pantalla de inicio, abra la lista de aplicaciones y seleccione **Contactos** → **Grupos**.
- *2* Pulse [ ] <sup>→</sup> **Crear**.
- *3* Introduzca un nombre para el grupo y seleccione una melodía.
- *4* Seleccione **Guardar**.

#### › **Copiar contactos**

- *1* En la pantalla de inicio, abra la lista de aplicaciones y seleccione **Contactos**.
- *2* Seleccione un contacto.
- **Pulse [** $\equiv$ **] y seleccione una opción para copiar (desde el** teléfono a la tarjeta SIM o USIM, o viceversa).

# › **Ver el registro de comunicaciones**

Puede visualizar el registro de comunicaciones de llamadas, mensajes, correos electrónicos o las conversaciones de sitios de redes sociales.

- *1* En la pantalla de inicio, abra la lista de aplicaciones y seleccione **Contactos** → **Historial**.
- *2* Seleccione el elemento que quiera ver.

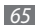

#### › **Visualizar las actividades de las redes sociales**

Puede visualizar las actividades más recientes de los contactos en las redes sociales, como Facebook, MySpace y Twitter.

- *1* En la pantalla de inicio, abra la lista de aplicaciones y seleccione **Contactos** → **actividades**.
- *2* Seleccione el elemento que quiera ver.

# **Calendario**

Aprenda a crear y administrar eventos diarios, semanales o mensuales y defina alarmas para recordarle eventos importantes.

# › **Crear un evento**

- *1* En la pantalla de inicio, abra la lista de aplicaciones y seleccione **Calendario**.
- *2* Pulse [ ] <sup>→</sup> **Crear** o seleccione **Toque para crear** en la parte inferior de la pantalla.
- *3* Introduzca la información del evento según sea necesario.
- *4* Seleccione **Guardar**.

#### *66 Información personal*

#### › **Ver eventos**

Para cambiar la vista del calendario:

- *1* En la pantalla de inicio, abra la lista de aplicaciones y seleccione **Calendario**.
- *2* Seleccione un modo de visualización en la parte superior del calendario.

Para ver eventos con una fecha específica:

- *1* En la pantalla de inicio, abra la lista de aplicaciones y seleccione **Calendario**.
- *2* Seleccione una fecha del calendario. En la vista mensual, los días con eventos planificados se indican con un pequeño triangulo.

Para ir manualmente a un día específico, pulse [**i** = 1 → **Ir a**, introduzca una fecha pulsando **+** o **-**, y seleccione **Definir**. Para seleccionar la fecha actual, pulse [**□**] → **Hoy**.

*3* Seleccione un evento para ver los detalles.

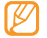

Puede pulsar [**□ | → Enviar por** → una opción, para enviar el evento a otras personas.

#### › **Detener la alarma de evento**

Si define una alarma para un evento del calendario, aparecerá el icono de alarma del evento en el horario especificado.

- *1* Abra el panel de accesos directos desde la parte superior de la pantalla.
- *2* Seleccione un recordatorio para ver más detalles del evento.
- *3* Para repetir o descartar el recordatorio, seleccione **Repetir todo** o **Descartar todo**.

# **Nota**

Aprenda a grabar información importante para almacenarla y verla más adelante.

# › **Crear una nota**

- *1* En la pantalla de inicio, abra la lista de aplicaciones y seleccione **Nota**.
- *2* Seleccione **Crear nota** o pulse [ ] <sup>→</sup> **Crear**.
- *3* Escriba el texto de la nota.
- *4* Pulse [ ] para seleccionar el color de fondo.
- *5* Seleccione **Guardar**.

#### › **Ver notas**

- *1* En la pantalla de inicio, abra la lista de aplicaciones y seleccione **Nota**.
- *2* Seleccione una nota para ver los detalles.

Para ver los detalles de las notas de la lista, pulse [ ] → **Maximizar**.

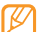

Puede enviar la nota a otros manteniendo pulsada la nota y seleccionando una opción.

# **Grabadora de voz**

Aprenda a utilizar la grabadora de voz del teléfono. Puede definir notas de voz como melodía de llamada o de alarma.

#### › **Grabar una nota de voz**

*1* En la pantalla de inicio, abra la lista de aplicaciones y seleccione **Grabadora de voz**.

- *2* Seleccione para comenzar la grabación.
- *3* Hable cerca del micrófono.
- Cuando termine, seleccione ... La nota de voz se guardará automáticamente.
- Para grabar más notas de voz, seleccione **e** en la parte inferior de la pantalla.

### › **Reproducir una nota de voz**

- *1* En la pantalla de inicio, abra la lista de aplicaciones y seleccione **Grabadora de voz**.
- Seleccione **2**.
- *3* En una lista de reproducción, seleccione la nota de voz que quiera reproducir.
- *4* Utilice las siguientes teclas para controlar la reproducción:

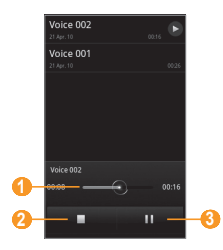

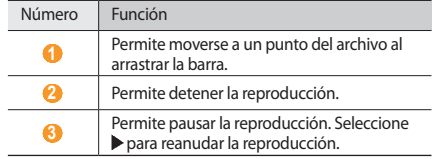

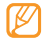

Para enviar una nota de voz a otros, pulse  $\lceil \equiv \rceil \rightarrow$ **Compartir** → una opción para compartir.

# **Web**

Los servicios web requieren una conexión de datos. Póngase en contacto con su operador para elegir el mejor plan de datos.

### **Navegador**

Aprenda a acceder a páginas web y añadirlas a favoritos.

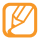

- • Es posible que se le cobren cargos adicionales por acceder a la Web y descargar multimedia. Para obtener más información, póngase en contacto con el proveedor de servicios.
- • Los iconos disponibles pueden variar en función del proveedor de servicios o la región en la que se encuentre.

#### › **Navegar por páginas web**

*1* En la pantalla de inicio, abra la lista de aplicaciones y seleccione **Navegador** para abrir una página de inicio específica.

Para acceder a una página web específica, seleccione el

campo de introducción de URL, introduzca la dirección web (URL) de la página web y seleccione **Ir**.

*2* Utilice las siguientes teclas para navegar por páginas web:

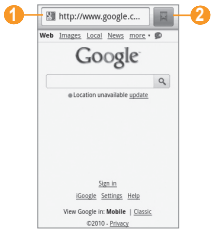

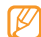

La pantalla de arriba puede ser diferente dependiendo de su región o proveedor de servicios.

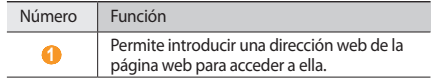

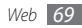

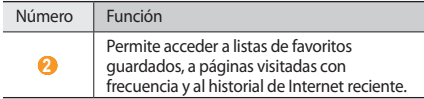

Utilice las siguientes opciones para navegar por la página web:

- • Para acercarse o alejarse, toque dos veces la pantalla. También puede usar dos dedos: colóquelos en la pantalla y júntelos o apártelos lentamente.
- • Para abrir la ventana nueva, pulse [ ] → **Nueva ventana**.
- • Para añadir una fuente RSS, pulse [ ] → **Añadir fuentes RSS**. Puede leer fuentes RSS con Google Reader.
- • Para visualizar las ventanas activas, pulse [ ] → **Ventanas**. Puede abrir varias páginas y pasar de una a otra.
- • Para volver a cargar la página web en la que se encuentra, pulse [  $\equiv$  1 → **Actualizar**.
- Para ir a una página siguiente en el historial, pulse  $[$  $\equiv$ l $]$ → **Reenviar**.
- • Para marcar la página web actual, pulse [ ] → **Más** 
	- → **Añadir elemento favorito**.
- • Para buscar texto en la página web, pulse [ ] → **Más**  → **Buscar en página**.
- • Para seleccionar texto en la página web, pulse [ ] → **Más**  → **Seleccionar texto**. Resalte el texto que desee con el dedo. El texto resaltado se copiará al portapapeles, y podrá pegarlo donde desee.
- • Para ver los detalles de la página web, pulse [ ] → **Más**  → **Información sobre la página**.
- • Para enviar a otros la dirección URL de la página web, pulse [ ] → **Más**→ **Compartir página**.
- • Para visualizar el historial de descargas, pulse [ ] → **Más**  → **Descargas**.
- • Para personalizar los ajustes del navegador, pulse [ ] → **Más**  → **Ajustes**.

#### › **Añadir páginas web a favoritos**

Si conoce la dirección de la página web, puede añadir un favorito de forma manual. Para añadir favoritos:

- *1* En la pantalla de inicio, abra la lista de aplicaciones y seleccione **Navegador**.
- *2* Seleccione <sup>→</sup> **Favoritos**.

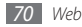

- *3* Seleccione **Añadir**. Para añadir a favoritos la página web actual, pulse [ ] → **Marcar como favorita la última página visitada**.
- *4* Introduzca el título de una página y una dirección web (URL).
- *5* Seleccione **Aceptar**.

En la lista de favoritos, mantenga pulsado un favorito y utilice las siguientes opciones:

- • To open the web page, select **Open**.
- • Para abrir una página web en una nueva ventana, seleccione **Abrir en nueva vent.**
- • Para modificar los detalles del favorito, seleccione **Editar elemento favorito**.
- • Para añadir el acceso directo del favorito a la pantalla de inicio, seleccione **Añadir acc dir a inicio**.
- • Para enviar a otros la dirección URL de la página web, seleccione **Comp vínculo**.
- • Para copiar la dirección URL de la página web, seleccione **Cop URL de vínc**.
- • Para eliminar el elemento favorito, seleccione **Borrar favorito**.
- • Para usar la página web como página de inicio del navegador, seleccione **Definir como página de inicio**.

# › **Abrir varias páginas**

Puede abrir varias páginas y pasar de una a otra.

- *1* Mientras navega en una página web, pulse [ ] <sup>→</sup> **Nueva ventana**.
- *2* Abra otra página web en la nueva ventana.
- *3* Pulse [ ] <sup>→</sup> **Ventanas** <sup>→</sup> **Nueva ventana** para abrir más páginas web.
- Para ver las ventanas activas actuales, pulse [ $\equiv$ ] → **Ventanas** y seleccione una página web para recuperar.

# › **Añadir una dirección de fuente RSS**

- *1* En la pantalla de inicio, abra la lista de aplicaciones y seleccione **Navegador**.
- *2* Mueva la página web con una fuente RSS.
- *3* Pulse [ ] <sup>→</sup> **Añadir fuentes RSS**.
- *4* Seleccione una fuente RSS para abrir Google Reader y ver la página.

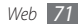
- › **Acceder a las páginas visitadas con frecuencia o al historial más reciente**
- *1* En la pantalla de inicio, abra la lista de aplicaciones y seleccione **Navegador**.
- *2* Seleccione <sup>→</sup> **Más visitados** o **Historial**.
- *3* Seleccione la página web a la que quiera acceder.

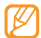

Para añadir una página web a la lista de favoritos, seleccione el icono de estrella que se encuentra a la derecha.

### **Layar**

Layar le permite examinar ubicaciones en busca de información o mapas locales en tiempo real mediante la cámara del dispositivo y, luego, compartir la información con otras personas. En la pantalla de inicio, abra la lista de aplicaciones y seleccione **Layar**.

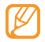

Es posible que esta función no esté disponible según la región o el proveedor de servicios.

# **Maps**

Aprenda a usar Google Maps™ para encontrar su ubicación, buscar los mapas en línea de calles, ciudades o países, y obtener indicaciones.

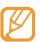

- Es posible que esta función no esté disponible según la región o el proveedor de servicios.
- • Para utilizar Google Maps, seleccione **Ajustes** → **Ubicación y seguridad** → **Utilizar redes** y **Usar satélites GPS** .

### › **Cambiar la vista del mapa**

- *1* En la pantalla de inicio, abra la lista de aplicaciones y seleccione **Maps**.
- *2* Seleccione **Aceptar** para cerrar la ventana de introducción (si es necesario).
- *3* Pulse [ ] <sup>→</sup> **Capas** <sup>→</sup> un modo de visualización.

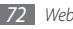

### › **Buscar en el mapa**

- *1* En la pantalla de inicio, abra la lista de aplicaciones y seleccione **Maps**.
- *2* Desplácese por el mapa.
- *3* Para aumentar o reducir la imagen, toque la pantalla y seleccione  $\mathfrak{A}$  o  $\mathfrak{A}$ . También puede controlar el zoom con dos dedos.

# › **Buscar su ubicación**

- *1* En la pantalla de inicio, abra la lista de aplicaciones y seleccione **Maps**.
- *2* Pulse [ ] <sup>→</sup> **Mi ubicación**.

# › **Buscar una ubicación específica**

- *1* En la pantalla de inicio, abra la lista de aplicaciones y seleccione **Maps**.
- *Pulse* [ $\equiv$ ] → **Buscar**.
- *3* Use uno de los siguientes métodos:
	- • Introduzca la dirección.
	- • Introduzca la categoría de la empresa.
	- • Seleccione una dirección que haya visitado o una categoría de la lista.
- Seleccione<sup>Q</sup>.

#### › **Obtener direcciones de un destino específico**

- *1* En la pantalla de inicio, abra la lista de aplicaciones y seleccione **Maps**.
- *2* Pulse [ ] <sup>→</sup> **Indicaciones**.
- *3* Escriba la dirección de la ubicación inicial y la ubicación final. Para introducir una dirección desde la lista de contactos o señalar la ubicación en el mapa, seleccione **M** → **Contactos** o **Punto en el mapa**.
- *4* Seleccione un medio de transporte (automóvil, ómnibus o caminata) y seleccione **Ir**.

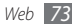

- *5* Seleccione un camino para ver los detalles del viaje (si es necesario).
- *6* Pulse **Mostrar en mapa**.
- *7* Cuando termine, pulse [ ] <sup>→</sup> **Más** <sup>→</sup> **Borrar resultados**.

# › **Compartir ubicación con Google Latitude**

Aprenda a compartir su ubicación y visualizar la ubicación de sus amigos con Google Latitude™.

- *1* En la pantalla de inicio, abra la lista de aplicaciones y seleccione **Maps**.
- *2* Pulse [ ] <sup>→</sup> **Latitude**.
- *3* Pulse [ ] <sup>→</sup> **Añadir amigos** → una opción.
- *4* Seleccione a los amigos que desee añadir o introduzca una dirección de correo electrónico y seleccione **Añadir amigos**  → **Sí**.

Cuando sus amigos acepten la invitación, podrán compartir las ubicaciones.

Para visualizar las marcas que indican la ubicación de sus amigos, pulse [  $\equiv$  1 → **Ver mapa**.

# **YouTube**

YouTube es un servicio gratuito de transmisión de vídeos en línea. Aprenda a ver y compartir vídeos por medio de YouTube.

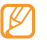

Es posible que esta función no esté disponible según la región o el proveedor de servicios.

# › **Ver vídeos**

- *1* En la pantalla de inicio, abra la lista de aplicaciones y seleccione **YouTube**.
- *2* Seleccione un vídeo de la lista de vídeos destacados.
- *3* Gire el dispositivo hacia la izquierda hasta que quede en posición horizontal.

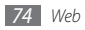

*4* Utilice las siguientes teclas para controlar la reproducción:

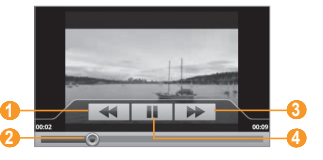

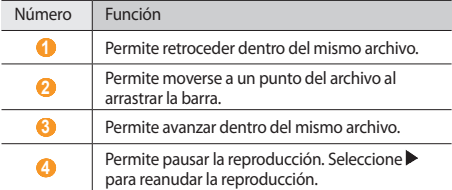

### › **Compartir vídeos**

- *1* En la pantalla de inicio, abra la lista de aplicaciones y seleccione **YouTube**.
- *2* Mantenga pulsado un vídeo.
- *3* Seleccione **Compartir** <sup>→</sup> una opción para compartir.

### › **Cargar vídeos**

- *1* En la pantalla de inicio, abra la lista de aplicaciones y seleccione **YouTube**.
- Pulse [**□**] → **Subir**. Seleccione un vídeo del álbum v vava al paso 7.

Si quiere filmar un nuevo vídeo y cargarlo, seleccione O para encender la cámara y cambiar al modo de videocámara.

- *3* Gire el dispositivo hacia la izquierda hasta que quede en posición horizontal.
- *4* Enfoque el objetivo con la cámara y realice los ajustes necesarios.
- Seleccione <sup>o</sup> para comenzar la grabación.

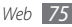

- *6* Seleccione para detener la grabación. El vídeo se guarda automáticamente.
- *7* Introduzca su nombre de usuario y contraseña, y seleccione **Acceder**.

# **Daily Briefing**

Aprenda a obtener información financiera, meteorológica, de planificación y noticias para ese día.

- *1* En la pantalla de inicio, abra la lista de aplicaciones y seleccione **Daily Briefing**.
- Seleccione **C** para actualizar la información.
- *3* Desplácese hacia la derecha o hacia la izquierda para obtener más información.

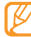

Para seleccionar la información que se muestra en la pantalla, seleccione 。

# **Market**

Puede descargar juegos, melodías u otras aplicaciones de Android Market.

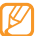

- Es posible que esta función no esté disponible según la región o el proveedor de servicios.
- *1* En la pantalla de inicio, abra la lista de aplicaciones y seleccione **Market**.
- *2* Busque un archivo y descárguelo en el dispositivo. ► pág. [31](textanchor:Getting started.indd:_SERIAL_Download files from the web)

# **Samsung Apps**

Samsung Apps le permite descargar aplicaciones útiles para su teléfono de forma fácil y sencilla, además de mantenerlas actualizadas.

El dispositivo se vuelve cada vez más inteligente con las aplicaciones optimizadas por completo de Samsung Apps. Puede incluso disfrutar de las actualizaciones automáticas de las aplicaciones que haya instalado, incluyendo aquellas provistas inicialmente. Busque aplicaciones útiles y haga que su vida móvil sea aún mejor.

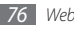

- • Para ejecutar Samsung Apps, en la pantalla de inicio, abra la lista de aplicaciones y seleccione **Samsung Apps** .
- • Para ejecutar widgets, mantenga pulsada un área vacía en la pantalla de inicio y seleccione **Widgets de Samsung** de la lista.
- • Para ejecutar aplicaciones descargadas, desde la pantalla de inicio, abra la lista de aplicaciones y seleccione la aplicación deseada.
- 
- • Es posible que esta función no esté disponible según la región o el proveedor de servicios.
- • Para utilizar Samsung Apps, el dispositivo debe estar conectado a Internet a través de una conexión celular o Wi-Fi.
- • Es posible que se le cobren cargos adicionales por acceder a Internet y descargar aplicaciones.
- • La aplicaciones, widgets y actualizaciones disponibles puede diferir dependiendo de su región o proveedor de servicios.

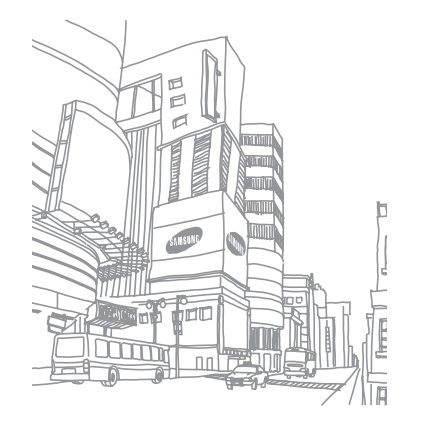

# **Conectividad**

## **Bluetooth**

Bluetooth es una tecnología de comunicaciones inalámbrica de corto alcance que permite intercambiar información a una distancia de aproximadamente 10 metros sin necesidad de contar con una conexión física.

Con la tecnología Bluetooth, no es necesario alinear los dispositivos para transmitir información. Si los dispositivos se encuentran dentro del rango de alcance, podrá intercambiar información entre ellos aun si no están en la misma habitación.

- - Samsung no se hace responsable de la pérdida, la interceptación o el uso inadecuado de los datos enviados o recibidos mediante la función inalámbrica Bluetooth.
	- • Asegúrese siempre de compartir datos con dispositivos fiables que cuenten con seguridad adecuada. Si hay obstáculos entre los dispositivos, es posible que disminuya la distancia operativa.
	- • Algunos dispositivos, en especial aquellos no probados ni autorizados por Bluetooth SIG, pueden ser incompatibles con su dispositivo.

### › **Activar la función inalámbrica Bluetooth**

- *1* En la pantalla de inicio, abra la lista de aplicaciones y seleccione **Ajustes** → **Conexiones inalámbricas** → **Ajustes de Bluetooth**.
- *2* Seleccione **Bluetooth** para activar la función inalámbrica Bluetooth.

También puede abrir el panel de accesos directos y seleccionar **Bluetooth**.

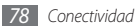

#### › **Buscar otros dispositivos habilitados para Bluetooth y conectarse con ellos**

- *1* En la pantalla de inicio, abra la lista de aplicaciones y seleccione **Ajustes** → **Conexiones inalámbricas** → **Ajustes de Bluetooth** → **Escanear dispositivos**.
- *2* Seleccione un dispositivo.
- *3* Introduzca un PIN para la función inalámbrica Bluetooth o el PIN de Bluetooth del otro dispositivo, si tiene uno, y seleccione **Aceptar**. También puede seleccionar **Aceptar** para hacer coincidir el PIN de los dispositivos.

Cuando el dueño del otro dispositivo introduzca el mismo PIN o acepte la conexión, se completará la conexión. Si la conexión se establece correctamente, el dispositivo buscará automáticamente los servicios disponibles.

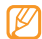

Es posible que algunos dispositivos, especialmente los auriculares y los kits de manos libres para automóvil, tengan un PIN fijo para Bluetooth, como 0000. Ingréselo cuando se le solicite.

#### › **Enviar datos mediante la función inalámbrica Bluetooth**

- *1* Seleccione un archivo o un elemento, como un contacto, un evento del calendario, una nota o un archivo multimedia, desde una aplicación o desde **Mis archivos**.
- *2* Pulse [ ] <sup>→</sup> **Compartir**, **Enviar por** o **Enviar tarjeta de contacto** → **Bluetooth**.
- *3* Buscar y conectarse con un dispositivo habilitado para Bluetooth.

#### › **Recibir datos mediante la función inalámbrica Bluetooth**

*1* En la pantalla de inicio, abra la lista de aplicaciones y seleccione **Ajustes** → **Conexiones inalámbricas** → **Ajustes de Bluetooth** → **Visible**.

Otros dispositivos Bluetooth pueden detectar su dispositivo durante 120 segundos.

*2* Cuando se le solicite, introduzca el PIN para la función inalámbrica Bluetooth y seleccione **Aceptar** (si es necesario).

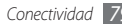

*3* Seleccione **Aceptar** para confirmar que desea recibir datos del dispositivo (si es necesario).

Los datos recibidos se guardarán en la aplicación o carpeta adecuada según el tipo. Por ejemplo, un archivo de música o de sonido se guarda en la carpeta de sonido y un contacto, en la libreta de contactos.

# **Wi-Fi**

Aprenda a utilizar las capacidades de red inalámbrica del dispositivo para activar cualquier red de área local inalámbrica (WLAN) compatible con los estándares 802.11 b/g/n del IEEE y conectarse a ella.

Puede conectarse a Internet o a otros dispositivos de red en cualquier lugar en el que encuentre disponible un punto de acceso o un punto de acceso móvil inalámbrico.

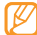

Este dispositivo utiliza una frecuencia no armonizada y está diseñado para ser utilizado en todos los países de Europa. WLAN puede utilizarse en la Unión Europea sin restricciones en interiores, pero no puede utilizarse en exteriores en Francia.

# › **Activar la función WLAN**

En la pantalla de inicio, abra la lista de aplicaciones y seleccione **Ajustes** → **Conexiones inalámbricas** → **Ajustes Wi-Fi** → **Wi-Fi**. También puede abrir el panel de accesos directos y seleccionar **Wi-Fi**.

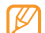

Si deja la WLAN activada ejecutándose en segundo plano, consumirá batería. Para preservar la batería, active la WLAN solamente cuando sea necesario.

### › **Buscar una WLAN y conectarse a ella**

*1* En la pantalla de inicio, abra la lista de aplicaciones y seleccione **Ajustes** → **Conexiones inalámbricas** → **Ajustes Wi-Fi**.

El dispositivo realizará una búsqueda automática de WLAN disponibles.

- *2* Seleccione una red en **Redes Wi-Fi**.
- *3* Introduzca una contraseña para la red (si es necesario).
- *4* Seleccione **Conectar**.

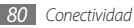

## › **Añadir una WLAN manualmente**

- *1* En la pantalla de inicio, abra la lista de aplicaciones y seleccione **Ajustes** → **Conexiones inalámbricas** → **Ajustes Wi-Fi** → **Añadir red Wi-Fi**.
- *2* Introduzca el SSID para la red y seleccione el tipo de seguridad.
- *3* Establezca la configuración de seguridad según el tipo de seguridad seleccionado.
- *4* Seleccione **Guardar**.

# **AllShare**

Aprenda a utilizar el servicio DLNA (Digital Living Network Alliance) que permite compartir archivos multimedia entre dispositivos habilitados para DLNA desde su casa mediante una WLAN.

Primero debe activar la función WLAN y añadir un perfil WLAN.  $\blacktriangleright$  pág. [80](textanchor:Connectivity.indd:_SERIAL_Activate the WLAN feature)

### › **Personalizar los ajustes de DLNA para compartir archivos multimedia**

Para permitir que los dispositivos habilitados para DLNA puedan acceder a los archivos multimedia de su dispositivo, debe activar la opción para compartir multimedia.

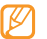

Es posible que algunos archivos no puedan reproducirse en dispositivos habilitados para DLNA.

- *1* En la pantalla de inicio, abra la lista de aplicaciones y seleccione **AllShare**.
- *2* Seleccione **Ajustes**.
- *3* Realice los siguientes ajustes para personalizar la función DI NA·

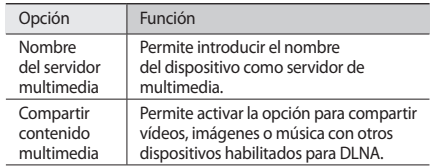

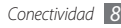

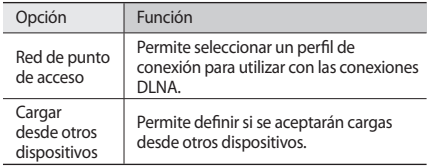

#### › **Reproducir archivos en otro dispositivo habilitado para DLNA**

- *1* En la pantalla de inicio, abra la lista de aplicaciones y seleccione **AllShare**.
- *2* Seleccione **Reproducir archivo de mi teléfono en otro reproductor**.
- *3* Seleccione una categoría de multimedia → un archivo.
- *4* Seleccione **Añadir a lista de reproducción**.
- *5* Seleccione el reproductor que reproducirá el archivo multimedia. Comienza la reproducción en el reproductor seleccionado.

*6* Controle la reproducción mediante los iconos de su dispositivo.

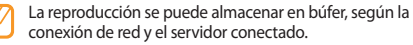

#### › **Reproducir los archivos de otras personas en su dispositivo**

*1* En la pantalla de inicio, abra la lista de aplicaciones y seleccione **AllShare**.

#### *2* Seleccione **Reproducir archivo del servidor en mi teléfono**.

El dispositivo realiza una búsqueda automática de los dispositivos habilitados para DLNA.

- *3* Seleccione el dispositivo que contiene los archivos multimedia como servidor de multimedia.
- *4* Seleccione una categoría de multimedia y un archivo.
- *5* Controle la reproducción mediante los iconos de su dispositivo.

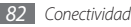

- › **Reproducir los archivos de un dispositivo en otro**
- *1* En la pantalla de inicio, abra la lista de aplicaciones y seleccione **AllShare**.
- *2* Seleccione **Reproducir archivo de servidor en otro reproductor a través de mi teléfono**.

El dispositivo realiza una búsqueda automática de los dispositivos habilitados para DLNA.

- *3* Seleccione el dispositivo que contiene los archivos multimedia como servidor de multimedia.
- *4* Seleccione una categoría de multimedia y un archivo.
- *5* Seleccione el reproductor que reproducirá el archivo multimedia.

Comienza la reproducción en el reproductor seleccionado.

*6* Controle la reproducción mediante los iconos de su dispositivo.

# **conexiones de PC**

Aprenda a conectar su dispositivo a un PC con un cable de datos para PC en varios modos de conexión USB. Al conectar el dispositivo a un PC, puede sincronizar archivos con el Reproductor de Windows Media, transferir datos desde y hacia el dispositivo directamente, utilizar el programa Samsung Kies o usar el dispositivo como un módem inalámbrico para el PC.

### › **Conectarse con Samsung Kies**

Asegúrese de que Samsung Kies esté instalado en el PC. Puede descargar el programa del sitio web de Samsung (www. samsungmobile.com).

- *1* En la pantalla de inicio, abra la lista de aplicaciones y seleccione **Ajustes** → **Acerca del teléfono** → **Ajustes USB** → **Samsung Kies**.
- *2* Pulse la tecla Inicio para volver al modo inactivo.
- *3* Con un cable de datos opcional para PC, conecte la toma multifunción de su dispositivo a su PC.

*4* Ejecute Samsung Kies y utilice conexiones inalámbricas o copie datos y archivos.

Para obtener más información, consulte la ayuda de Samsung Kies.

#### › **Sincronizar con el Reproductor de Windows Media**

Asegúrese de que el Reproductor de Windows Media esté instalado en el PC.

- *1* En la pantalla de inicio, abra la lista de aplicaciones y seleccione **Ajustes** → **Acerca del teléfono** → **Ajustes USB** → **Reproductor multimedia**.
- *2* Pulse la tecla Inicio para volver al modo inactivo.
- *3* Con un cable de datos opcional para PC, conecte la toma multifunción del dispositivo a un PC con Reproductor de Windows Media.

Cuando esté conectado, aparecerá una ventana emergente en el ordenador.

*4* Abra el Reproductor de Windows Media para sincronizar archivos de música.

- *5* Modifique o escriba el nombre de su dispositivo en la ventana emergente (si es necesario).
- *6* Seleccione los archivos de música deseados y arrástrelos a la lista de sincronización.
- *7* Inicie la sincronización.

#### › **Conectar como dispositivo de almacenamiento masivo**

Puede conectar su dispositivo al PC como un disco extraíble y acceder al directorio de archivos. Puede utilizar el dispositivo como una lectora de tarjetas de memoria para acceder al directorio de archivos de la tarjeta.

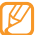

El directorio de archivos de la tarjeta de memoria se mostrará como disco extraíble, independiente de la memoria interna.

- *1* Si desea transferir archivos desde la tarjeta de memoria o hacia ella, inserte una tarjeta de memoria en el dispositivo.
- *2* En la pantalla de inicio, abra la lista de aplicaciones y seleccione **Ajustes** → **Acerca del teléfono** → **Ajustes USB** → **Almacenamiento masivo**.
- *3* Pulse la tecla Inicio para volver al modo inactivo.
- *4* Con un cable de datos opcional para PC, conecte la toma multifunción de su dispositivo a su PC.

Cuando esté conectado, abra el panel de accesos directos y seleccione **USB conectado** → **Activar**.

- *5* Abra la carpeta para ver los archivos.
- *6* Copie los archivos del ordenador a la tarjeta de memoria.

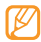

Para desconectar el dispositivo del PC, haga clic en el icono del dispositivo USB en la barra de tareas de Windows y, luego, haga clic en la opción para quitar el dispositivo de almacenamiento masivo de forma segura. Luego, desconecte el cable de datos del PC. De lo contrario, puede perder datos almacenados en la tarjeta de memoria o dañarla.

#### › **Usar el dispositivo como módem inalámbrico**

Puede usar el dispositivo como módem de PC para acceder a Internet a través del servicio de red móvil.

- *1* En la pantalla de inicio, abra la lista de aplicaciones y seleccione **Ajustes** → **Acerca del teléfono** → **Ajustes USB** → **Internet PC**.
- *2* Con un cable de datos opcional para PC, conecte la toma multifunción de su dispositivo a su PC.
- *3* Cuando aparece el administrador de instalación, siga las instrucciones en pantalla para realizar la instalación del software.

Una vez terminada la instalación, aparecerá la ventana para activar la conexión a Internet.

#### *4* Cree una conexión por módem en el PC. La forma de crear una conexión por módem puede variar en función del sistema operativo del PC.

*5* Seleccione la conexión por módem creada y, luego, introduzca el ID y la contraseña suministrados por el proveedor del servicio.

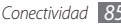

# **Herramientas**

# **Reloj**

Aprenda a configurar y controlar alarmas y relojes mundiales. También puede utilizar el cronómetro y el temporizador de cuenta atrás.

### › **Configurar una nueva alarma**

- *1* En la pantalla de inicio, abra la lista de aplicaciones y seleccione **Reloj** → **Alarma**.
- *2* Seleccione **Crear alarma** o pulse [ ] <sup>→</sup> **Crear**.
- *3* Defina los detalles de la alarma.
	- Seleccione **Establecer como alarma diaria** para activar Daily Briefing inmediatamente después de detener la alarma.
- *4* Cuando termine, seleccione **Guardar**.

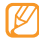

Si selecciona la opción **Alarma inteligente**, el dispositivo reproduce un sonido natural y muestra la pantalla de la alarma hasta que ésta se apaga.

# › **Detener una alarma**

Cuando suene la alarma:

- • Mantenga pulsado **Parar** para detener la alarma.
- • Mantenga pulsado **Repetición de alarma** para que vuelva a sonar la alarma después de un tiempo especificado.

# › **Eliminar una alarma**

- *1* En la pantalla de inicio, abra la lista de aplicaciones y seleccione **Reloj** → **Alarma**.
- *2* Pulse [ ] <sup>→</sup> **Eliminar**.
- *3* Seleccione las alarmas que quiera eliminar.
- *4* Seleccione **Eliminar**.

# › **Creación de un reloj mundial**

- *1* En la pantalla de inicio, abra la lista de aplicaciones y seleccione **Reloj** → **Reloj mund**.
- *2* Seleccione **Añadir ciudad** o pulse [ ] <sup>→</sup> **Añadir**.

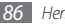

*3* Introduzca el nombre de una ciudad o seleccione uno de la lista.

Para seleccionar una ciudad en la vista del mapa del mundo, seleccione<sup>6</sup>

- *4* Para agregar más relojes mundiales, repita los pasos de 2 y 3.
	- Para aplicar el horario de verano a los relojes,
	- pulse [ ] → **Ajustes de horario de verano**. Cuando pulsa un reloj, el horario del reloj se adelanta 1 ó 2 horas.

# › **Usar el cronómetro**

- *1* En la pantalla de inicio, abra la lista de aplicaciones y seleccione **Reloj** → **Cronómetro**.
- *2* Seleccione **Iniciar** para iniciar el cronómetro.
- *3* Seleccione **Vuelta** para grabar tiempos de vueltas.
- *4* Cuando termine, seleccione **Parar**.
- *5* Seleccione **Restab.** para eliminar los tiempos grabados.

### › **Usar el temporizador de cuenta atrás**

- *1* En la pantalla de inicio, abra la lista de aplicaciones y seleccione **Reloj** → **Temporizad**.
- *2* Configure la duración de la cuenta atrás.
- *3* Seleccione **Iniciar** para iniciar la cuenta atrás.
	- Ahora puede utilizar otras funciones y establecer que el temporizador realice una cuenta atrás en segundo plano. Pulse la tecla Inicio o [<sup>1</sup>) y acceda a otra aplicación.
- *4* Cuando termine el temporizador, mantenga pulsado **Parar** para detener la alerta.

# **Calculadora**

Aprenda a realizar cálculos matemáticos directamente en el dispositivo como si fuera una calculadora portátil o de escritorio clásica.

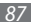

### › **Realizar cálculos**

- *1* En la pantalla de inicio, abra la lista de aplicaciones y seleccione **Calculadora**.
- *2* Utilice las teclas que correspondan a la pantalla de la calculadora para realizar operaciones matemáticas básicas.

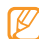

Gire el dispositivo hacia la izquierda para obtener una vista horizontal, para utilizar la calculadora científica. Si desactiva el cambio automático de orientación, pulse [ ] → **Calculadora científica**.

# › **Ver el historial de la calculadora**

- *1* En la pantalla de inicio, abra la lista de aplicaciones y seleccione **Calculadora**.
- *2* Realice el cálculo.
- *3* Seleccione para cerrar el teclado de la calculadora. Aparecerá el historial de la calculadora.
- **Para borrar la lista del historial, pulse [** $\equiv$ **] → <b>Borrar historial**.

# **Mis archivos**

Aprenda a acceder rápida y fácilmente a todas sus imágenes, vídeos, música, archivos de sonido y otros tipos de archivos almacenados en la tarjeta de memoria.

- *1* En la pantalla de inicio, abra la lista de aplicaciones y seleccione **Mis archivos**.
- *2* Seleccione una carpeta <sup>→</sup> un archivo.

En una carpeta, pulse  $[$   $\equiv$   $]$  para usar las siguientes opciones:

- • Para enviar un vídeo a otras personas mediante un mensaje multimedia, de correo electrónico o la función inalámbrica Bluetooth, seleccione **Compartir**.
- • Para crear una nueva carpeta, seleccione **Crear carpeta**.
- • Para eliminar archivos o carpetas, seleccione **Eliminar**.
- • Para cambiar el modo de visualización, seleccione **Vista por**.
- • Para ordenar los archivos o carpetas, seleccione **Ordenar por**.
- Para utilizar funciones adicionales por ejemplo, para mover, copiar y cambiar nombres, seleccione **Más**.

# **ThinkFree Office**

Aprenda a ver y modificar archivos de documentos en la tarjeta de memoria del dispositivo. Si tiene una cuenta con servicios web ThinkFree podrá administrar documentos online. Esta aplicación admite los siguientes formatos de archivo: doc, docx, rtf, txt, xls, xlsx, csv, ppt, pptx, pdf (para obtener más información, visite http://product.thinkfree.com/mobile/android/market).

### › **Crear un nuevo documento**

- *1* En la pantalla de inicio, abra la lista de aplicaciones y seleccione **ThinkFree Office**.
- *2* Seleccione **Aceptar** para confirmar si está iniciando la aplicación por primera vez.
- *3* Seleccione **Activate now** para activar ThinkFree Office.
- *4* Seleccione **Mis docs.**
- *5* Pulse [ ] <sup>→</sup> **Nuevo** <sup>→</sup> un tipo de documento.
- *6* Escriba el nombre del documento y seleccione **Aceptar**.
- *7* Introduzca el contenido del documento con las herramientas que se encuentran en la parte inferior de la pantalla.
- *8* Cuando termine de editar, seleccione el icono guardar de la barra de herramientas o pulse [ ] → **Archivo** → **Guardar**.

#### › **Ver y modificar un documento en el dispositivo**

- *1* En la pantalla de inicio, abra la lista de aplicaciones y seleccione **ThinkFree Office**.
- *2* Seleccione **Mis docs.** <sup>→</sup> un documento.
- *3* Seleccione un tipo de codificación de texto (si es necesario).
- *4* Vea y modifique el documento como desee.
	- • Para ir de una página a otra o moverse en el documento, desplácese en la dirección que corresponda.
	- Para acercarse o alejarse en el documento, pulse [ $\equiv$ ]  $\rightarrow$ **Zoom** o [ ] → **Más**→ **Zoom**.
	- Para cambiar el modo de visualización, pulse  $\Box$ ]  $\rightarrow$ **Modo visualiz**. En un archivo en formato PDF de Acrobat, pulse [**□**] → **Reading View** para cambiar el modo de

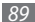

visualización a fin de facilitar la lectura, o **Page View** para regresar a la vista de página normal.

- • Para abrir la barra de herramientas para editar el documento (un archivo de texto, Word o Excel), pulse [  $\equiv$  1 → **Editar.**
- • Para personalizar los ajustes de visualización o edición de documentos, pulse [ ] → **Preferencias** o [ ] → **Más**  → **Preferencias**.
- *5* Cuando termine de modificar el documento, guárdelo.

### › **Administrar documentos en línea**

- *1* En la pantalla de inicio, abra la lista de aplicaciones y seleccione **ThinkFree Office**.
- *2* Seleccione **En línea** o **Google**.
- *3* Introduzca su nombre de usuario y contraseña para acceder a su cuenta y, luego, seleccione **Iniciar sesión**.
- *4* Visualice y administre los documentos en el servidor como desee.

# **Marcador de voz**

Aprenda a marcar números o abrir aplicaciones con la voz.

- • Es posible que esta función no esté disponible según la región o el proveedor de servicios.
	- El dispositivo reconoce comandos solamente en inglés estadounidense.
	- • Los idiomas reconocidos pueden variar según la región en la que se encuentre o el proveedor de servicios.

#### › **Llamar a un contacto con la marcación por voz**

Puede marcar números directamente diciendo el nombre o el número del contacto.

- *1* En la pantalla de inicio, abra la lista de aplicaciones y seleccione **Marcador de voz**.
- *2* Diga "Llamar" o "Marcar" y, luego, el nombre o el número de teléfono. También puede decir "Rellamada" para volver a llamar al último número.

El dispositivo llama al número seleccionado.

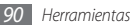

## › **Abrir una aplicación**

- *1* En la pantalla de inicio, abra la lista de aplicaciones y seleccione **Marcador de voz**.
- *2* Diga "Abrir" y, luego, el nombre de una aplicación. El dispositivo abrirá la aplicación correspondiente.

# **Escribir y continuar**

Aprenda a escribir texto y enviarlo como un mensaje, cargarlo a un sitio web de redes sociales o guardarlo como una nota o un evento de calendario.

- *1* En la pantalla de inicio, abra la lista de aplicaciones y seleccione **Escribir y continuar**.
- *2* Escriba el texto en el panel de entrada de texto.
- *3* Cuando termine, seleccione una de las opciones.
	- • Para enviar un mensaje de texto con texto, seleccione **Enviar mensaje**.
- Para cargar un texto a un sitio web de redes sociales. seleccione **Actualización de Estado**.
- • Para guardar el texto como una nota o un evento de calendario, seleccione **Guardar**.
- *4* Envíe el mensaje, inicie sesión en el servicio de redes sociales para cargar el texto o cree una nota o un evento, según la opción que haya seleccionado.

# **Ajustes**

# **Acceso al menú Ajustes**

- *1* En la pantalla de inicio, abra la lista de aplicaciones y seleccione **Ajustes**.
- *2* Seleccione una categoría de ajustes y, luego, una opción.

# **Conexiones inalámbricas**

Cambie la configuración de las conexiones de red inalámbricas.

### › **Modo de vuelo**

Desactive todas las funciones inalámbricas en el dispositivo. Sólo puede usar los servicios sin red.

# › **Ajustes Wi-Fi**

- • **Wi-Fi**: permite encender o apagar la función WLAN. ► pág. [80](textanchor:Connectivity.indd:_SERIAL_Activate the WLAN feature)
- • **Notificación de red**: permite programar el dispositivo para que le notifique cuando hay una red abierta disponible.

• **Añadir red Wi-Fi**: permite añadir puntos de acceso WLAN manualmente.

### › **Ajustes de Bluetooth**

- • **Bluetooth**: permite activar o desactivar la función inalámbrica Bluetooth. ► pág. [78](textanchor:Connectivity.indd:_SERIAL_Turn on the Bluetooth wireless feature)
- • **Nombre de dispositivo**: permite definir un nombre de Bluetooth para el dispositivo.
- • **Visible**: permite configurar el dispositivo para que otros dispositivos Bluetooth puedan verlo.
- • **Escanear dispositivos**: permite buscar dispositivos Bluetooth disponibles.

### › **Ajustes de VPN**

Configure y administre redes privadas virtuales (VPN).

### › **Redes móviles**

- • **Itinerancia de datos**: permite configurar el dispositivo para que se conecte a otra red cuando usted está en el extranjero o su red local no está disponible.
- • **Nombres de punto de acceso**: permite configurar nombres de punto de acceso (APN).

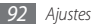

- • **Modo de red**: permite seleccionar una banda de red.
- • **Utilizar sólo redes 2G**: permite configurar el dispositivo para la conexión a redes 2G únicamente.
- • **Operadores de red**: permite buscar redes disponibles y seleccionar una red cuando se encuentra en el extranjero.

### › **Sincronizar**

Configure perfiles de sincronización a fin de sincronizar el dispositivo con el servidor web que especificó.

# **Ajustes de llamadas**

Personalice los ajustes de las funciones de llamada.

## › **Todas las llamadas**

- **Mostrar mi número**: permite mostrar su número de teléfono móvil a los destinatarios (debe insertar la tarjeta SIM o USIM para utilizar esta función).
- • **Rechazo automático**: permite activar o desactivar la función de rechazo automático y especificar una lista de personas que llaman para rechazar de forma automática.
- • **Responder llamadas**: permite definir cómo responder las llamadas, pulsando cualquier tecla o puede configurar el dispositivo para que responda de forma automática después de un periodo especificado.
- • **Marcación de prefijo**: permite activar la marcación de prefijos y definir números de marcación de prefijo.
- • **Rechazar llamada con mensaje**: permite seleccionar un mensaje para enviar a una persona que llama cuando se rechaza la llamada.
- • **Tonos de estado de llamada**: permite activar o desactivar el tono de conexión de llamada, el tono de aviso de minuto o el tono de desconexión de llamada.
- • **Alertas durante llamada**: permite activar o desactivar las alertas durante una llamada.

### › **Llamada de voz**

- • **Desvío de llamadas**: permite desviar las llamadas entrantes a otro número.
- • **Restricción de llamadas**: permite bloquear llamadas entrantes o salientes.
- • **Llamada en espera**: Active la llamada en espera para atender una llamada durante otra llamada en curso.

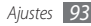

• **Rellamada automática**: permite activar la marcación automática para volver a realizar una llamada que no se pudo establecer o se cortó.

### › **Número de marcación fija**

- • **Activar número de marcación directa**: permite activar o desactivar el modo FDN para restringir las llamadas a los números incluidos en la lista FDN. Debe introducir el PIN 2 proporcionado con la tarjeta SIM o USIM y reinicie el dispositivo.
- • **Cambiar PIN 2**: permite cambiar el PIN 2, que se utiliza para proteger el PIN principal.
- • **Lista FDN**: permite configurar una lista de contactos para la marcación fija.

## › **Correo de voz**

- • **Correo de voz**: permite seleccionar el proveedor de servicio u otro proveedor para recibir el correo de voz.
- • **Correo de voz**: Introduzca el número para acceder al servicio de buzón de voz. Su proveedor de servicios deberá proporcionarle este número.

# **Sonido y pantalla**

Cambie la configuración de varios sonidos del dispositivo y de la pantalla.

- • **Modo Silencio**: Active el modo Silencio para silenciar todo los sonidos, excepto los sonidos multimedia y las melodías de alarma.
- • **Volumen de timbre**: Ajuste el nivel del volumen del tono de llamada y de las notificaciones.
- • **Volumen multimedia**: Ajuste el volumen predeterminado para la música y los vídeos.
- • **Volumen del sistema**: Determine el volumen predeterminado del sonido de respuesta táctil y de encendido y apagado.
- • **Melodía del teléfono**: Seleccione una melodía para reconocer las llamadas entrantes.
- • **Vibración del teléfono**: Configure la vibración del dispositivo para reconocer las llamadas entrantes.
- • **Melodía de notificación**: Seleccione una melodía para reconocer los eventos, como mensajes entrantes, llamadas perdidas y alarmas.
- • **Tonos táctiles audibles**: Configure el dispositivo para que emita sonidos al pulsar las teclas en la pantalla de marcación.

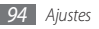

- • **Selección audible**: Configure el dispositivo para que emita sonidos al seleccionar una aplicación u opción en la pantalla táctil.
- • **Vibración al pulsar**: Programe el dispositivo para que vibre al pulsar las teclas.
- • **Intensidad de la vibración**: Ajustar la intensidad de la vibración de respuesta al tacto.
- • **Notificaciones de tarjeta SD**: Configure el dispositivo para que emita sonidos cuando se reconoce una tarjeta de memoria.
- • **Orientación**: Defina si desea que el contenido gire de forma automática cuando se gire el dispositivo.
- • **Animación**: Configure el dispositivo para que muestre una animación cuando alterna entre ventanas.
- • **Brillo**: Defina el brillo de la pantalla.
- **Tiempo de espera**: Defina el tiempo que deberá transcurrir antes de que se apague la retroiluminación de la pantalla.

# **Ubicación y seguridad**

Cambie los ajustes para proteger el dispositivo y la tarjeta SIM o USIM, además de la funcionalidad GPS.

- • **Utilizar redes**: Configure el dispositivo para que utilice redes inalámbricas para verificar ubicaciones, si la aplicación lo admite.
- • **Usar satélites GPS**: Active la función GPS para verificar ubicaciones, si la aplicación lo admite. Puede ver las ubicaciones al nivel de calles con el GPS.
- • **Definir patrón de desbloqueo**: permite definir un patrón para desbloquear el dispositivo.
- • **Requiere patrón**: permite ajustar el dispositivo para que solicite el patrón de desbloqueo establecido cada vez que se encienda. Así, puede evitar que personas no autorizadas desbloqueen el dispositivo.
- • **Utilizar patrón visible**: permite ajustar el patrón de desbloqueo para que esté visible o invisible al dibujarlo.
- • **Utilizar respuesta táctil**: permite ajustar el dispositivo para que vibre cuando pulsa y dibuja el patrón de desbloqueo.

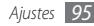

- • **Definir bloqueo de tarjeta SIM**:
	- **Bloquear tarjeta SIM**: permite activar o desactivar la función de bloqueo de PIN para que solicite el PIN antes de poder utilizar el dispositivo.
	- **Cambiar PIN de la tarjeta SIM**: permite cambiar el PIN utilizado para acceder a los datos SIM o USIM.
- • **Rastreador móvil**: permite activar o desactivar la función de rastreador móvil que le ayudará a localizar el dispositivo en caso de pérdida o robo. ► pág. [27](textanchor:Getting started.indd:_SERIAL_Activate the mobile tracker)
- • **Definir rastreador móvil**: Cuando activa el rastreador móvil
	- ( ► p. [27](textanchor:Getting started.indd:_SERIAL_Activate the mobile tracker)), puede personalizar los siguientes ajustes.

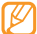

- Es posible que las opciones de configuración varíen en función del proveedor de servicios o la región en la que se encuentre.
- **Definir destinatario**: Defina los destinatarios a los que se enviará el mensaje de rastreo en caso de que pierda el dispositivo.
- **Cuenta de Samsung**: Configure su cuenta web de Samsung para controlas el dispositivo perdido de manera remota.
- **Cambiar contraseña**: permite cambiar la contraseña del rastreador móvil.
- **Ayuda**: permite acceder a la información de ayuda de la función de rastreador móvil.
- • **Contraseñas visibles**: para su seguridad, el dispositivo muestra la contraseña como **·** de manera predeterminada. Configure el dispositivo para que muestre su contraseña como la introduce.
- • **Usar credenc. seguras**: permite usar certificados y credenciales para garantizar el uso seguro de diversas aplicaciones.
- • **Instalar certificados cifrados de tarfeta SD**: permite instalar certificados cifrados almacenados en una tarjeta de memoria.
- • **Definir contraseña**: permite crear y confirmar una contraseña para acceder a las credenciales.
- • **Borrar almacenamiento**: permite borre el contenido de las credenciales del dispositivo y restablecer la contraseña.

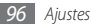

# **Aplicaciones**

Cambie la configuración para administrar las aplicaciones instaladas.

- • **Fuentes desconocidas**: Seleccione esta opción para descargar aplicaciones desde cualquier fuente. Si no desea seleccionar esta opción, puede descargar aplicaciones sólo desde Android Market.
- • **Administrar aplicaciones**: Acceda a la lista de aplicaciones instaladas en el dispositivo y verifique la información de la aplicación. Para ver las aplicaciones que se están ejecutando o las aplicaciones de terceros instaladas en forma adicional, pulse  $\boxed{=}$ **]** → **Filtro**.
- • **Servicios en ejecución**: Visualice los servicios que está utilizando y acceda a ellos para administrarlos.
- • **Desarrollo**:
	- **Depuración de USB**: permite la selección para conectar el dispositivo a un ordenador mediante un cable de datos para PC. Esto se realiza para el desarrollo de aplicaciones.
	- **Permanecer activo**: permite configurar la pantalla del dispositivo para que permanezca encendida mientras se carga la batería.
- **Permitir ubicaciones falsas**: permite el envío de las ubicaciones de boceto y la información del servicio a un servicio de Administrador de ubicaciones para su verificación. Esto se realiza para el desarrollo de aplicaciones.
- • **Samsung Apps**: permite seleccionar una conexión (Wi-Fi o red de datos conmutados por paquetes) para obtener notificaciones de actualización de aplicaciones de Samsung Apps.

# **Cuentas y sincronización**

Cambie los ajustes de la función de sincronización automática o administre las cuentas para sincronizarlas.

- • **Datos de referencia**: Seleccione esta función para utilizar la función de sincronización automática. La sincronización automática se ejecutará en segundo plano sin abrir las aplicaciones para sincronizar los datos.
- • **Sincronización automática**: Configure el dispositivo para sincronizar los contactos, el calendario y el correo electrónico automáticamente.

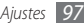

# **Privacidad**

Cambie los ajustes para administrar los ajustes y los datos.

- • **Usar mi ubicación**: Ajuste el dispositivo para usar su ubicación actual en los servicios de Google.
- • **Restablecer datos de fábrica**: Restablezca los ajustes predeterminados de fábrica en el dispositivo y elimine todos los datos.

# **Almacenamiento en tarjeta SD y teléfono**

Verifique la información de memoria de las tarjetas de memoria y del dispositivo, y formatee la memoria externa o interna.

# **Buscar**

Cambie la configuración de búsqueda de Google.

- • **Configuración de búsqueda de Google**:
	- **Mostrar sugerencias web**: Configure el dispositivo para visualizar sugerencias mientras escribe una palabra clave.
- **Historial de búsqueda**: Ajuste el dispositivo para mostrar el historial de búsqueda de su cuenta de Google.
- **Administrar historial de búsqueda**: Administre el historial de búsqueda de su cuenta Google.
- • **Elementos que permiten búsqueda**: Seleccione el tipo de elementos que desee incluir en la búsqueda.
- • **Borrar accesos directos de búsqueda**: Elimine la información de búsquedas recientes.

# **Idioma y texto**

Cambie los ajustes para introducir texto.

## › **Seleccionar idioma**

permite seleccionar un idioma de la pantalla para todos los menús y las aplicaciones.

### › **Seleccione Input Method**

Seleccione un tipo de teclado (teclado Swype o Samsung).

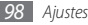

# › **Swype**

• **Idioma**: Seleccione el idioma para la entrada de texto.

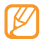

- No podrá introducir texto en algunos idiomas. Para introducir texto, debe cambiar el idioma de escritura a uno de los idiomas compatibles.
- • **Espaciado automático**: Ajuste el dispositivo para que inserte automáticamente los espacios entre las palabras.
- • **Mayúsculas automáticas**: Ajuste el dispositivo para que use mayúsculas en la primera letra después de un signo de puntuación, como un punto, un signo de interrogación o exclamación.
- • **Predicción de palab.**: Ajuste el dispositivo de manera pueda predecir palabras sobre la base de las teclas que pulsa y muestre sugerencias de palabras.
- • **Activar conseios**: Active el indicador para obtener ayuda rápida.
- • **Sonidos**: Encienda o apague el audio del teclado Swype.
- • **Vibración del tecl.**: Ajuste el dispositivo para que vibre al pulsar las teclas.
- • **Mostrar trayecto**: Defina el tiempo que desee que se muestre el rastro de arrastre en el teclado.
- • **Vent. de lista de palab.**: Defina qué tan seguido aparecerá la lista de palabras.
- • **Vel./exactiud**: Defina el balance entre la velocidad y la precisión.
- • **Selec. autom. palab. sig.**: Defina el tiempo de espera para insertar palabras automáticamente.
- • **Ayuda de Swype**: Acceda a la información de ayuda para usar el teclado Swype.
- • **Guía**: Aprenda a introducir texto rápidamente con el teclado Swype.
- • **Versión**: Vea la información de la versión.

# › **Teclado Samsung**

- • **Tipos de teclado**: Defina el método de introducción predeterminado, como el teclado QWERTY, el teclado tradicional o la pantalla de escritura a mano.
- • **Idioma de escritura**: Seleccione el idioma para la entrada de texto.

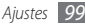

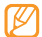

No podrá introducir texto en algunos idiomas.

Para introducir texto, debe cambiar el idioma de escritura a uno de los idiomas compatibles.

- • **XT9**: Active el modo XT9 para introducir texto en el modo de entrada predictivo.
- • **Configuración avanzada de XT9**: Active las funciones avanzadas del modo XT9, como corrección automática, sustitución automática y autocompletar, y defina su propia lista de palabras.
- • **Desplazamiento por el teclado**: Active la función de desplazamiento seleccionando el tipo de teclado. Puede cambiar el método de introducción de texto deslizando rápidamente el campo de introducción de texto en lugar de mantenerlo pulsado.
- • **Uso de mayúsculas automático**: Ajuste el dispositivo para que use mayúsculas en la primera letra después de un signo de puntuación, como un punto, un signo de interrogación o exclamación.
- • **Configuración de escritura a mano**: Personalice los ajustes del modo de escritura a mano, como el tiempo de reconocimiento .
- • **Tutorial**: Aprenda a introducir texto con el teclado Samsung.

# **Accesibilidad**

Configure el tipo o la intensidad de la vibración a su gusto. Puede instalar aplicaciones de accesibilidad desde la Web, como Talkback o Kickback.

# **Texto para pronunciar**

Modifique la configuración de la función Texto para pronunciar utilizada para leer en voz alta el texto de los mensajes o las aplicaciones compatibles con esta función.

- • **Escuchar un ejemplo**: Escuche un ejemplo de texto leído en voz alta. Instale los datos de voz para utilizar la función Texto para pronunciar.
- • **Instalar datos de voz**: Descargue e instale los datos de voz para utilizar la función Texto para pronunciar.
- • **Modo de conducción**: Active el modo de conducción para ajustar el dispositivo de modo que lea en voz alta las notificaciones de llamadas entrantes, mensajes y detalles de eventos.
- • **Usar siempre mi config.**: Configure el dispositivo para que utilice siempre la configuración que especificó para las aplicaciones, en lugar de utilizar los ajustes predeterminados.

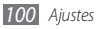

- • **Índice de velocidad**: Seleccione la velocidad de la función Texto para pronunciar.
- • **Idioma**: Seleccione el idioma de la función Texto para pronunciar.

# **Fecha y hora**

Acceda a los siguientes ajustes y modifíquelos para controlar cómo se muestran la fecha y la hora en su dispositivo.

- • **Automático**: Actualice la hora automáticamente cuando se desplaza por zonas horarias diferentes.
- • **Definir fecha**: Defina la fecha de forma manual.
- • **Seleccionar zona horaria**: Defina la zona horaria local.
- • **Definir hora**: Defina la hora de forma manual.
- • **Usar formato de 24 h**: Seleccione el formato de 24 horas para ver la hora.
- • **Formato de fecha**: Seleccione un formato de fecha.

# **Acerca del teléfono**

Acceda a la información sobre el dispositivo, verifique su estado y aprenda a usarlo.

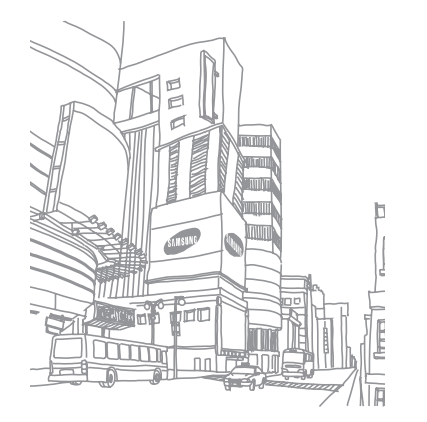

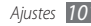

# **Solución de problemas**

#### **Cuando enciende el dispositivo o cuando está usándolo, se le solicita que introduzca uno de los siguientes códigos:**

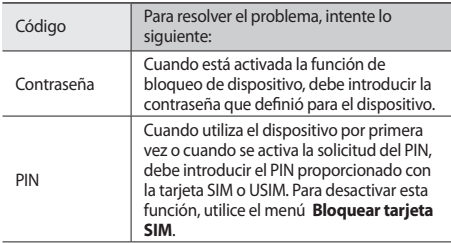

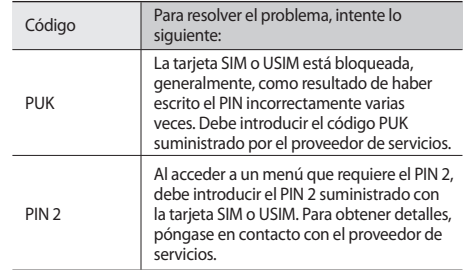

#### **El dispositivo muestra el mensaje "Servicio no disponible" o "Error de red"**

- • Si se encuentra en áreas donde la señal o la recepción son débiles, es posible que pierda la recepción. Desplácese hacia otro lugar y vuelva a intentarlo.
- • No puede acceder a ciertas opciones sin una suscripción. Para obtener más información, póngase en contacto con su proveedor de servicios.

#### **La pantalla táctil responde de forma lenta o inadecuada**

Si el dispositivo tiene una pantalla táctil que no responde correctamente, intente lo siguiente:

- • Retire las cubiertas protectoras de la pantalla táctil. Es posible que las cubiertas protectoras eviten que el dispositivo reconozca las entradas, y no se recomienda el uso de estas cubiertas en dispositivos con pantalla táctil.
- • Asegúrese de tener las manos limpias y secas al pulsar la pantalla táctil.
- Reinicie el dispositivo para eliminar cualquier error de software temporal.
- • Asegúrese de que el software del dispositivo esté actualizado a la versión más reciente.
- • Si la pantalla táctil está rayada o dañada, llévela a un centro de servicio técnico de Samsung.

#### **El dispositivo deja de responder o presenta errores graves**

Si el dispositivo deja de responder o queda paralizado, es posible que sea necesario cerrar los programas o restablecer el dispositivo a fin de que vuelva a funcionar. Si el dispositivo está paralizado y no responde, mantenga presionado  $[$   $\odot$   $]$  durante 8 a 10 segundos. El dispositivo se reiniciará automáticamente.

Si no se soluciona el problema, restablezca los datos de fábrica. En la pantalla de inicio, abra la lista de aplicaciones y seleccione **Adjustes** → **Privacidad** → **Restablecer datos de fábrica** → **Restablecer teléfono** → **Borrar todo**.

#### **Las llamadas se desconectan**

Si se encuentra en áreas donde la señal o la recepción son débiles, es posible que pierda la conexión con la red. Desplácese hacia otro lugar y vuelva a intentarlo.

#### **No se pueden realizar llamadas salientes**

- • Asegúrese de haber pulsado la tecla de marcación.
- • Asegúrese de haber accedido a la red móvil adecuada.
- • Asegúrese de no haber definido la restricción de llamadas para el número de teléfono que desea marcar.

#### **No se pueden recibir llamadas entrantes**

- • Asegúrese de que el dispositivo esté encendido.
- • Asegúrese de haber accedido a la red móvil adecuada.
- • Asegúrese de no haber establecido la restricción de llamadas para el número de teléfono de la llamada entrante.

#### **El interlocutor no puede oírlo durante una llamada**

- • Asegúrese de no estar tapando el micrófono incorporado.
- • Asegúrese de mantener el micrófono cerca de la boca.
- • Si utiliza auriculares, asegúrese de que estén conectados correctamente.

#### **La calidad de sonido es deficiente**

- • Asegúrese de no estar bloqueando la antena interna del dispositivo.
- • Si se encuentra en áreas donde la señal o la recepción son débiles, es posible que pierda la recepción. Desplácese hacia otro lugar y vuelva a intentarlo.

#### **No se pueden realizar llamadas cuando marca desde los contactos**

- • Asegúrese de que el número correcto esté almacenado en la lista de contactos.
- • Si es necesario, vuelva a introducir y a guardar el número.
- • Asegúrese de no haber definido la restricción de llamadas para el número de teléfono del contacto.

#### **El dispositivo emite un sonido y el icono de batería parpadea**

El nivel de batería es bajo. Recargue la batería o reemplácela para poder seguir utilizando el dispositivo.

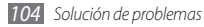

#### **La batería no se carga correctamente o el dispositivo se apaga**

- • Es posible que los terminales de la batería estén sucios. Limpie los contactos de color dorado con un paño limpio y suave y, luego, intente volver a cargar la batería.
- • Si la batería ya no se carga completamente, deseche la antigua batería de manera adecuada y reemplácela por una nueva (consulte las normas locales acerca de la forma correcta de desecharla).

#### **El dispositivo está caliente al tacto**

El dispositivo puede estar caliente al tacto cuando se utilizan aplicaciones del dispositivo durante períodos prolongados o cuando se utilizan aplicaciones que requieren más energía. Esto es normal y no debería afectar la duración o el rendimiento del dispositivo.

#### **Aparecen mensajes de error cuando inicia la cámara**

El dispositivo móvil de Samsung debe tener disponible suficiente memoria y carga de batería para utilizar la aplicación de la cámara. Si recibe mensajes de error al iniciar la cámara, intente lo siguiente:

- • Cargue la batería o reemplácela por una que esté completamente cargada.
- • Transfiera archivos a un PC o elimínelos del dispositivo para liberar espacio en la memoria.
- • Reinicie el dispositivo. Si aún tiene problemas con la aplicación de la cámara después de seguir estas sugerencias, póngase en contacto con un centro de servicio técnico de Samsung.

#### **Aparecen mensajes de error cuando inicia la radio FM**

La aplicación de la radio FM de su dispositivo móvil Samsung utiliza el cable de los auriculares como antena. Si no se conectan los auriculares, la radio FM no podrá recibir señales de estaciones de radio. Para escuchar la radio FM, primero asegúrese de que los auriculares estén conectados correctamente. A continuación, busque y guarde las estaciones de radio disponibles.

Si aún no puede escuchar la radio FM después de realizar estos pasos, intente acceder a la estación de radio que desee con otro receptor de radio. Si puede escuchar la estación de radio con otro receptor, es posible que su dispositivo necesite servicio técnico. Póngase en contacto con un centro de servicio técnico de Samsung.

#### **Aparecen mensajes de error cuando abre archivos de música**

Es posible que, por motivos diversos, algunos archivos de música no se reproduzcan en el dispositivo móvil Samsung. Si recibe mensajes de error al abrir archivos de música en el dispositivo, intente lo siguiente:

- • Transfiera archivos a un PC o elimínelos del dispositivo para liberar espacio en la memoria.
- • Asegúrese de que el archivo de música no esté protegido por un sistema de administración de derechos digitales (DRM). Si el archivo está protegido, asegúrese de tener la licencia o la clave correspondiente para reproducir el archivo.
- • Asegúrese de que el dispositivo admita el tipo de archivo.

#### **No es posible localizar otro dispositivo Bluetooth**

- • Asegúrese de que la función inalámbrica Bluetooth esté activada en el dispositivo.
- • Asegúrese de que la función inalámbrica Bluetooth esté activada en el dispositivo al que desea conectarse, si es necesario.
- • Asegúrese de que ambos dispositivos Bluetooth se encuentren dentro del rango máximo de alcance de Bluetooth (10 metros/ 30 pies).

Si, una vez seguidas las sugerencias, el problema persiste, póngase en contacto con un centro de servicio técnico de Samsung.

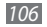

#### **No se establece una conexión cuando conecta el dispositivo al PC**

- • Asegúrese de que el cable de datos del PC que utiliza sea compatible con el dispositivo.
- • Asegúrese de tener los controladores correspondientes instalados y actualizados en el PC.

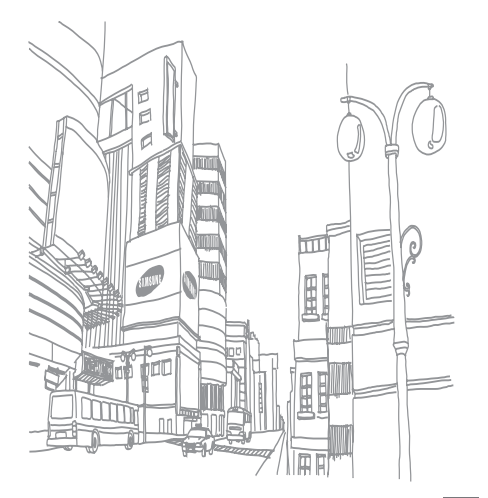
# **Información sobre uso y seguridad**

Cumpla con las siguientes precauciones a fin de evitar situaciones peligrosas o ilegales y garantizar el máximo rendimiento del dispositivo.

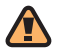

## **Advertencias de seguridad**

## **Mantenga el dispositivo lejos del alcance de los niños y las mascotas**

Mantenga el dispositivo y todos los accesorios fuera del alcance de los niños o animales. Las piezas pequeñas pueden causar asfixia o lesiones graves en caso de ser tragadas.

## **Proteja su audición**

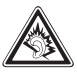

La exposición excesiva a volúmenes altos de sonido puede causar lesiones auditivas. Baje siempre el volumen antes de conectar los auriculares a una fuente de audio y use el volumen mínimo necesario para escuchar su música o la conversación.

## **Instale los dispositivos móviles y el equipo con precaución**

Asegúrese de que todo dispositivo móvil o equipo relacionado que se instale en su vehículo esté montado de manera segura. Evite colocar el dispositivo y los accesorios cerca o en el área de despliegue del airbag. Si el equipo inalámbrico está instalado de manera incorrecta y el airbag se infla, podrían producirse lesiones graves.

## **Manipule y deseche las baterías y los cargadores con cuidado**

• Sólo utilice las baterías y los cargadores aprobados por Samsung específicamente diseñados para el dispositivo. Las baterías y cargadores no compatibles pueden causar lesiones o daños graves al dispositivo.

- • Nunca arroje baterías o dispositivos al fuego. Al desechar baterías o dispositivos usados, respete todas las normativas locales.
- • Nunca coloque baterías o dispositivos dentro o sobre dispositivos generadores de calor como microondas, estufas o radiadores. Las baterías pueden explotar si se sobrecalientan.
- • Nunca aplaste o perfore la batería. Evite exponer la batería a presión atmosférica alta, ya que puede dañar los circuitos electrónicos internos o se puede producir un recalentamiento.

## **Evite la interferencia con marcapasos**

Mantenga una distancia mínima de 15 cm (6 pulgadas) entre los dispositivos móviles y los marcapasos a fin de evitar la interferencia potencial, según lo recomendado por los fabricantes y el grupo de investigación independiente Wireless Technology Research (Investigación sobre tecnología inalámbrica).

Si tiene algún motivo para sospechar que el dispositivo interfiere con un marcapasos u otro equipo médico, apague el dispositivo de inmediato y comuníquese con el fabricante del marcapasos o del equipo médico para solicitar ayuda.

## **Apague el dispositivo en entornos potencialmente explosivos**

No utilice el dispositivo en gasolineras (estaciones de servicio) ni cerca de combustibles o productos químicos. Apague el dispositivo siempre que así lo indiquen las instrucciones o señales de advertencia. El dispositivo podría generar explosiones o incendios en o alrededor de áreas de almacenamiento y transferencia de combustible y productos químicos o áreas de voladura. No almacene ni lleve líquidos inflamables, gases o materiales explosivos en el mismo compartimiento que lleva el dispositivo, sus piezas o sus accesorios.

## **Reduzca el riesgo de lesiones por movimiento repetitivo**

Al utilizar el dispositivo, sosténgalo de manera relajada, pulse las teclas suavemente, utilice las funciones especiales que reducen la cantidad de teclas que debe pulsar (por ejemplo, plantillas y texto predictivo) y realice pausas frecuentes.

## **No use el dispositivo si la pantalla está rajado o rota**

El cristal o acrílico roto puede causar heridas en su cara y mano. Lleve el dispositivo a centro de servicios Samsung para cambiar la pantalla. Los daños causados por el manejo sin precaución anulará la garantía de su fabricante.

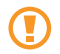

## **Precauciones de seguridad**

## **Conduzca con precaución en todo momento**

Evite el uso del dispositivo mientras conduce y respete todas las normativas que restringen el uso de dispositivos móviles al conducir. Cuando sea posible, utilice los accesorios de manos libres para aumentar la seguridad.

## **Respete todas las normativas y advertencias de seguridad**

Cumpla con toda normativa que restrinja el uso de dispositivos móviles en determinadas áreas.

## **Utilice sólo los accesorios aprobados por Samsung**

El uso de accesorios no compatibles puede dañar el dispositivo o causar lesiones.

## **Apague el dispositivo en áreas cercanas a equipos médicos**

El dispositivo puede interferir con los equipos médicos de hospitales o establecimientos de atención de la salud. Respete las normativas, advertencias publicadas e indicaciones del personal médico.

## **Apague el dispositivo o desactive las funciones inalámbricas en un avión**

El dispositivo puede generar interferencia con el equipo de la aeronave. Respete todas las normativas de la aerolínea y apague el dispositivo o cambie a un modo que desactive las funciones inalámbricas cuando así lo indique el personal de la aerolínea.

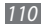

## **Proteja las baterías y los cargadores contra daños**

- • Evite la exposición de las baterías a temperaturas demasiado frías o calientes (inferiores a 0 ºC o superiores a 45 ºC).
- • Las temperaturas extremas pueden causar deformaciones en el dispositivo y reducir la capacidad de carga y la duración de las baterías.
- • Evite el contacto de las baterías con objetos metálicos, dado que pueden generar una conexión entre los terminales + y - de las baterías y producir el daño temporal o permanente de éstas.
- • Nunca utilice un cargador o una batería dañada.
- • Riesgo de explosión si se reemplaza la batería por una que no corresponda. Deseche las baterías usadas de acuerdo a las instrucciones.

## **Manipule el dispositivo con cuidado y prudencia**

- • No desmonte su dispositivo a riesgo de electrocución.
- • No permita que su dispositivo se moje los líquidos pueden causar daños serios y cambiará el color de la etiqueta que indica daños provocados por agua dentro de su dispositivo. No manipule el dispositivo con las manos mojadas. Los daños ocasionados por el agua pueden anular la garantía del fabricante.
- • No utilice ni guarde el dispositivo en áreas sucias o con polvo a fin de evitar que se dañen las piezas móviles.
- • El dispositivo se compone de dispositivos electrónicos complejos; por lo tanto, protéjalo contra impactos o manipulación brusca a fin de evitar daños graves.
- • No pinte el dispositivo, dado que la pintura puede bloquear las piezas móviles e impedir el funcionamiento adecuado.
- • Si el dispositivo tiene una luz o un flash de cámara, evite utilizarlo cerca de los ojos de niños o animales.
- • El dispositivo puede sufrir daños si se lo expone a campos magnéticos. No utilice estuches o accesorios con cierre magnético ni permita que el dispositivo esté en contacto con campos magnéticos durante períodos prolongados.

## **Evite la interferencia con otros equipos electrónicos**

El dispositivo emite señales de radiofrecuencia (RF) que pueden interferir con equipos electrónicos no protegidos o protegidos de manera deficiente, como marcapasos, audífonos y equipos médicos en hogares o vehículos. Consulte con el fabricante de su equipo médico a fin de resolver todo problema de interferencia que experimente.

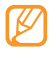

## **Información importante sobre uso**

## **Utilice el dispositivo en la posición normal**

Evite el contacto con la antena interna del dispositivo.

## **Permita que sólo personal cualificado realice el mantenimiento de su dispositivo**

Si permite que personal no cualificado realice el mantenimiento del dispositivo, pueden producirse daños en el dispositivo y se anulará la garantía.

## **Garantice la máxima duración de la batería y el cargador**

- • Evite cargar las baterías durante más de una semana, dado que la sobrecarga puede reducir su duración.
- • Con el transcurso del tiempo, las baterías no utilizadas se descargarán y se las deberá recargar antes de utilizarlas.
- • Desconecte los cargadores de las fuentes de alimentación cuando no estén en uso.
- • Utilice las baterías sólo para la finalidad prevista.

## **Manipule las tarjetas SIM y de memoria con cuidado**

- • No retire una tarjeta mientras el dispositivo está transfiriendo o accediendo a información, ya que esto podría resultar en la pérdida de datos y/o daños a la tarjeta o el dispositivo.
- • Proteja las tarjetas contra golpes fuertes, electricidad estática y ruido eléctrico de otro equipo.
- No toque los terminales o contactos dorados con los dedos u objetos metálicos. Si la tarjeta está sucia, límpiela con un paño suave.

## **Asegúrese de acceder a los servicios de emergencia**

Es posible que no se puedan establecer las llamadas de emergencia desde el dispositivo en determinadas áreas o circunstancias.

Antes de viajar a regiones remotas o en vías de desarrollo, planifique un método alternativo para comunicarse con el personal de servicios de emergencia.

## **Información sobre la certificación de la tasa de absorción específica (SAR, Specific Absorption Rate)**

El dispositivo cumple con las normas de la Unión Europea (UE) que limitan los niveles de exposición a la energía de radiofrecuencia (RF) que emiten los equipos de radio y telecomunicaciones. Estas normas impiden la venta de dispositivos móviles que superen el nivel de exposición máximo (denominado tasa de absorción específica o SAR) de 2,0 vatios/ kilogramo.

Durante el proceso de prueba, el valor máximo de la SAR registrado para este modelo fue de 0,575 vatios/kilogramo. Durante el uso normal, la SAR real suele estar bastante por debajo del valor máximo, dado que el dispositivo ha sido diseñado para emitir sólo la energía de RF necesaria para transmitir señales a la estación base más cercana.

Al emitir automáticamente niveles inferiores cada vez que es posible, el dispositivo reduce la exposición general del usuario a la energía de RF.

La declaración de conformidad que se encuentra en la parte posterior de este manual de usuario demuestra el cumplimiento del dispositivo con la directiva europea sobre equipos terminales de telecomunicaciones (R&TTE). Para obtener más información acerca de la SAR y las normas relacionadas de la UE, visite el sitio web de telefonía móvil de Samsung.

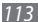

## **Eliminación correcta de este producto**

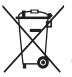

(Residuos de aparatos eléctricos y electrónicos)

(Aplicable en la Unión Europea y en países europeos con sistemas de recogida selectiva de residuos)

La presencia de este símbolo en el producto, accesorios o material informativo que lo acompañan, indica que al

finalizar su vida útil ni el producto ni sus accesorios electrónicos (como el cargador, cascos, cable USB) deberán eliminarse junto con otros residuos domésticos.

Para evitar los posibles daños al medio ambiente o a la salud humana que representa la eliminación incontrolada de residuos, separe estos productos de otros tipos de residuos y recíclelos correctamente. De esta forma se promueve la reutilización sostenible de recursos materiales.

Los usuarios particulares pueden contactar con el establecimiento donde adquirieron el producto o con las autoridades locales pertinentes para informarse sobre cómo y dónde pueden llevarlo para que sea sometido a un reciclaje ecológico y seguro.

Los usuarios comerciales pueden contactar con su proveedor y consultar las condiciones del contrato de compra. Este producto y sus accesorios electrónicos no deben eliminarse junto a otros residuos comerciales.

## **Eliminación correcta de las baterías de este producto**

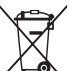

(Aplicable en la Unión Europea y en otros países europeos con sistemas de recogida selectiva de baterías)

La presencia de esta marca en las baterías, el manual o el paquete del producto indica que cuando haya finalizado la vida útil de las baterías no deberán eliminarse junto con otros residuos domésticos.

Los símbolos químicos Hg, Cd o Pb, si aparecen, indican que la batería contiene mercurio, cadmio o plomo en niveles superiores a los valores de referencia admitidos por la Directiva 2006/66 de la Unión Europea. Si las baterías no se desechan convenientemente, estas sustancias podrían provocar lesiones personales o dañar el medioambiente.

Para proteger los recursos naturales y promover el reciclaje, separe las baterías de los demás residuos y recíclelas mediante el sistema de recogida gratuito de su localidad.

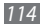

## **Cláusula de exención de responsabilidad**

Parte del contenido y de los servicios a los que se obtiene acceso mediante este dispositivo pertenecen a terceros y están protegidos por derechos de autor, patente, marca registrada y/u otras leyes de propiedad intelectual.

Dicho contenido y dichos servicios se proporcionan únicamente para uso personal y no comercial. Es posible que no pueda utilizar el contenido o los servicios de forma que no haya sido autorizada por el propietario de contenido o proveedor de servicios.

Sin perjuicio de lo anterior, excepto que sea autorizado expresamente por el propietario de contenido o proveedor de servicios, no puede modificar, copiar, reeditar, cargar, publicar, transmitir, traducir, vender, crear obras derivadas, explotar ni distribuir de ninguna manera ni por ningún medio el contenido o los servicios exhibidos mediante este dispositivo.

"EL CONTENIDO Y LOS SERVICIOS DE TERCEROS SE PROPORCIONAN "TAL CUAL" SAMSUNG NO GARANTIZA EL COTENIDO NI LOS SERVICIOS PROPORCIONADOS, YA SEA EXPRESAMENTE O IMPLÍCITAMENTE, PARA NINGÚN FIN. SAMSUNG RENUNCIA EXPRESAMENTE A CUALESQUIERA GARANTÍAS IMPLÍCITAS, INCLUYENDO PERO NO LIMITANDO A ELLO, GARANTÍAS DE COMERCIABILIDAD O IDONEIDAD PARA UN **FIN EN PARTICULAR** 

SAMSUNG NO GARANTIZA LA VERACIDAD, VALIDEZ, REPRODUCCIÓN, LEGALIDAD O INTEGRIDAD DE CUALQUIER TIPO DE CONTENIDO O SERVICIO PROPORCIONADO MEDIANTE ESTE DISPOSITIVO Y, BAJO NINGUNA CIRCUNSTANCIA, INCLUYENDO NEGLIGENCIA, SAMSUNG SERÁ RESPONSABLE, YA SEA EN TÉRMINOS DE CONTRATO O AGRAVIO, DE CUALQUIER DAÑO DIRECTO, INDIRECTO, INCIDENTAL, ESPECIAL O CONSECUENCIAL, HONORARIOS DE ABOGADOS, GASTOS O CUALQUIER OTRO DAÑO QUE DERIVE DE, O EN RELACIÓN CON, CUALQUIER TIPO DE INFORMACIÓN INCLUIDA EN, O COMO RESULTADO DEL USO DE CUALQUIER TIPO DE CONTENIDO O SERVICIO POR USTED O UN TERCERO, AUN SI CONOCE LA POSIBILIDAD DE DICHOS DAÑOS".

Los servicios de terceros pueden finalizar o interrumpirse en cualquier momento y Samsung no ofrece representación ni garantía respecto de la disponibilidad de contenido o servicio para ningún período de tiempo. El contenido y los servicios son transmitidos por terceros mediante redes e instalaciones de transmisión sobre las cuales Samsung no tiene control. Sin limitar la generalidad de esta cláusula, Samsung renuncia expresamente a cualquier responsabilidad por cualquier interrupción o suspensión de contenido o servicio proporcionado mediante este dispositivo.

Samsung no es responsable de la atención al cliente relacionada con el contenido y los servicios. Cualquier pregunta o solicitud de servicio en relación con el contenido o los servicios deben enviarse directamente a los proveedores de servicios y contenido.

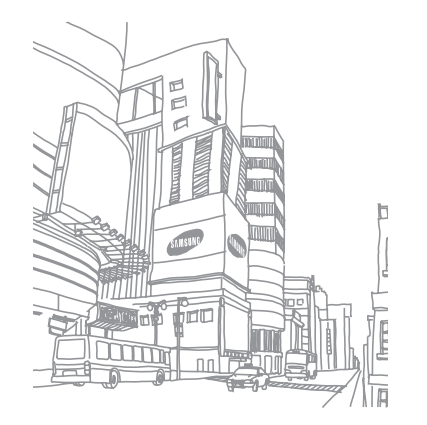

# **Indice**

## administrador de archivos [88](#page-88-0)

#### ajustes

accesibilidad [100](#page-100-0) ajustes de llamadas [93](#page-93-0) Almacenamiento en tarjeta SD y teléfono [98](#page-98-0) aplicaciones [97](#page-97-0) buscar [98](#page-98-0) conexiones inalámbricas [92](#page-92-0) cuentas y sincronización [97](#page-97-0) fecha y hora [101](#page-101-0) idioma y texto [98](#page-98-0) privacidad [98](#page-98-0) sonido y pantalla [94](#page-94-0) Texto para pronunciar [100](#page-100-0) ubicación y seguridad [95](#page-95-0)

#### alarmas

crear [86](#page-86-0) desactivar [86](#page-86-0) detener [86](#page-86-0) AllShare [81](#page-81-0) batería carga [11](#page-11-0) instalación [9](#page-9-0) bloqueo de PIN [27](#page-27-0)

## Bluetooth

activar [78](#page-78-0) buscar dispositivos y establecer conexión con ellos [79](#page-79-0) enviar datos [79](#page-79-0) recibir datos [79](#page-79-0) brillo (pantalla) [26](#page-26-0)

calculadora [87](#page-87-0) calendario crear eventos [66](#page-66-0) ver eventos [66](#page-66-0)

## cámara

WLAN [80](#page-80-0)

capturar fotos [45](#page-45-0) capturar vídeos [51](#page-51-0) personalizar la cámara [50](#page-50-0) personalizar la videocámara [53](#page-53-0) códigos de acceso [102](#page-102-0) conexiones Bluetooth [78](#page-78-0) DLNA [81](#page-81-0) PC [83](#page-83-0)

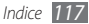

#### conexiones de PC

almacenamiento masivo [84](#page-84-0) módem de red [85](#page-85-0) Reproductor de Windows Media [84](#page-84-0) Samsung Kies [83](#page-83-0)

#### contactos

buscar [64](#page-64-0) buscar contactos [64](#page-64-0) copiar o mover [65](#page-65-0) crear [63](#page-63-0) crear contactos [63](#page-63-0) crear grupos [65](#page-65-0) crear una tarjeta de contacto [64](#page-64-0) definir marcación rápida [64](#page-64-0) importar o exportar [63](#page-63-0)

correo de voz [40](#page-40-0)

#### correo electrónico

configurar cuentas [42](#page-42-0) enviar [43](#page-43-0) ver [43](#page-43-0)

#### cronómetro [87](#page-87-0)

#### descargas

aplicaciones [30](#page-30-0) archivos [31](#page-31-0) modo de conducción [100](#page-100-0) desembalaje [9](#page-9-0)

desvío de llamadas [37](#page-37-0)

#### dispositivo

ajustes [92](#page-92-0) diseño [17](#page-17-0) encendido o apagado [17](#page-17-0) iconos indicadores [19](#page-19-0) panel de accesos directos [23](#page-23-0) personalizar [25](#page-25-0) teclas [18](#page-18-0)

#### DI NA

ver AllShare entrada de texto [28](#page-28-0) Escribir y continuar [91](#page-91-0) fecha y hora, definir [25](#page-25-0)

#### fotografías

capturar [45](#page-45-0) capturar acción [49](#page-49-0) capturar fotografías con disparo por sonrisa [47](#page-47-0) capturar una escena [47](#page-47-0) capturar una panorámica [48](#page-48-0) capturar una serie [48](#page-48-0) combinar dos [49](#page-49-0) ver [55](#page-55-0)

#### galería

compartir archivos [56](#page-56-0) formatos de archivo [55](#page-55-0) reproducir vídeos [56](#page-56-0) ver fotos [55](#page-55-0)

Google Mail [40](#page-40-0)

Google maps [72](#page-72-0)

Google Talk [44](#page-44-0)

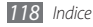

grabadora de voz [67](#page-67-0) idioma [98](#page-98-0) información diaria [76](#page-76-0) Internet consulte navegador web Layar [72](#page-72-0) llamada en espera [37](#page-37-0) llamadas desviar [37](#page-37-0) en espera [37](#page-37-0) múltiples [36](#page-36-0) números internacionales [35](#page-35-0) realizar [34](#page-34-0) rechazar [34](#page-34-0) responder [34](#page-34-0) restringir [37](#page-37-0) utilizar auricular [35](#page-35-0) utilizar las opciones durante una llamada de voz [35](#page-35-0) visualizar llamadas perdidas [36](#page-36-0)

#### llamadas de voz

realizar [34](#page-34-0) responder [34](#page-34-0) utilizar opciones [35](#page-35-0)

#### mapa

Google [72](#page-72-0) marcación por voz [90](#page-90-0) melodía [94](#page-94-0)

#### mensajes

acceder al correo de voz [40](#page-40-0) configurar cuentas de correo electrónico [42](#page-42-0) enviar correo electrónico [43](#page-43-0) enviar mensajes multimedia [39](#page-39-0) enviar texto [38](#page-38-0)

#### mensajes de texto

enviar [3](#page-3-0), [38](#page-38-0) ver [39](#page-39-0)

mensajes multimedia enviar [39](#page-39-0) ver [39](#page-39-0) modo de número de marcación fija [37](#page-37-0) modo de vuelo [17](#page-17-0) modo silencio [25](#page-25-0) navegador web añadir favoritos [70](#page-70-0) navegar por páginas web [69](#page-69-0) notas

crear [67](#page-67-0) ver [67](#page-67-0) notas de texto [67](#page-67-0) notas de voz grabar [67](#page-67-0) reproducir [68](#page-68-0)

#### pantalla del menú

acceso [24](#page-24-0) organizar aplicaciones [24](#page-24-0)

#### pantalla inactiva

agregar paneles [23](#page-23-0) añadir elementos [22](#page-22-0)

## pantalla táctil

bloquear [21](#page-21-0) patrón de desbloqueo [26](#page-26-0) usar [20](#page-20-0)

patrón de desbloqueo [26](#page-26-0)

## Radio FM

escuchar [60](#page-60-0) guardar emisoras [61](#page-61-0) rastreador móvil [27](#page-27-0) rechazo automático [36](#page-36-0) registro de llamadas [38](#page-38-0)

## reloj mundial [86](#page-86-0)

#### reproductor de música

añadir archivos [57](#page-57-0) crear listas de reproducción [59](#page-59-0) reproducir música [57](#page-57-0) reproductor de vídeo [56,](#page-56-0) [57](#page-57-0) Reproductor de Windows Media [84](#page-84-0) restricción de llamadas [37](#page-37-0) Samsung Kies [83](#page-83-0) sincronización

con cuentas web [32](#page-32-0) con el Reproductor de Windows Media [84](#page-84-0)

#### tarjeta de memoria

extracción [15](#page-15-0) formatear [15](#page-15-0) inserción [13](#page-13-0)

#### tarieta SIM

bloquear [27](#page-27-0) instalación [9](#page-9-0)

## tarieta USIM

bloquear [27](#page-27-0) instalación [9](#page-9-0)

temporizador [87](#page-87-0)

#### ThinkFree Office [89](#page-89-0)

### vídeos

capturar [51](#page-51-0) reproducir [56](#page-56-0)

#### **WI AN**

activar [80](#page-80-0) buscar redes y conectarse a ellas [80](#page-80-0)

## YouTube

cargar vídeos [75](#page-75-0) ver vídeos [74](#page-74-0)

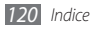

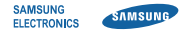

## **Declaración de conformidad (R&TTE)**

#### **Nosotros, Samsung Electronics**

declaramos bajo nuestra responsabilidad que el producto

## **Teléfono móvil GSM : GT-I5800**

al cual hace referencia esta declaración, está de acuerdo con los siguientes estándares y/o otras normativas.

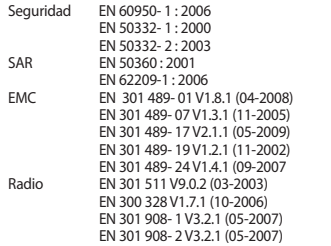

Por la presente se declara que [se han realizado todas las pruebas de radio básicas y que] el producto anteriormente mencionado cumple todos los requisitos básicos de la Directiva 1999/5/EC.

El procedimiento de valoración de conformidad mencionado en el Artículo 10 y que se detalla en el Anexo[IV] de la Directiva 1999/5/EC se ha seguido con la participación de las siguientes entidades notificadas:

BABT, Forsyth House, Churchfield Road, Walton-on-Thames, Surrey, KT12 2TD, UK\* Marca de identificación: 0168

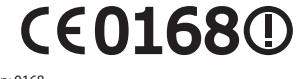

La documentación técnica se conserva en:

Samsung Electronics QA Lab.

y se entregará previa solicitud. (Representante en la UE)

> Samsung Electronics Euro QA Lab. Blackbushe Business Park, Saxony Way, Yateley, Hampshire, GU46 6GG, UK\*<br>2010 06 10

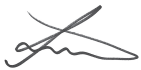

Joong-Hoon Choi / Lab Manager

(lugar y fecha de emisión) (nombre y firma de la persona autorizada)

\* Ésta no es la dirección del Centro de Servicio Técnico de Samsung. Si desea conocer la dirección o el número de teléfono del Servicio Técnico de Samsung, consulte la tarjeta de garantía o póngase en contacto con la tienda en la que compró el teléfono.